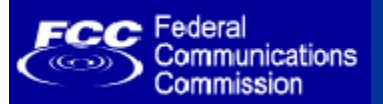

**Introduction**

# **FCC Registration Number (FRN) Phase I Enhancements**

**Online FRN Password Reset and ULS FRN Association**

FCC Commission Meeting Room Washington, D.C. September 16, 2005

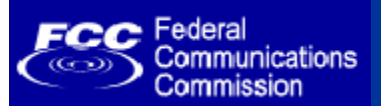

## **Agenda**

- **Welcome and Introduction**
	- **Kimberly Hancher**, Deputy CIO for e-Government
- **Current FRN Password Reset Process**
	- **Nancy Gilbert**, ULS Customer Support
- $\bullet$  **Online Self-service FRN Password Reset Process**
	- **Matt Slowik**, CORES System Developer
- $\bullet$  **Customer Support for New Password Reset Process**
	- **Nancy Gilbert**
- • **Capturing the Personal Security Question** – **Kimberly Hancher**
- $\bullet$  **Associating Call signs to FRNs in ULS**
	- **Carl Alvano**, ULS Analyst
- $\bullet$  **General Q & A**
	- **Kimberly Hancher**

Presentation available for download at: *http://wireless.fcc.gov/papers2005.html*

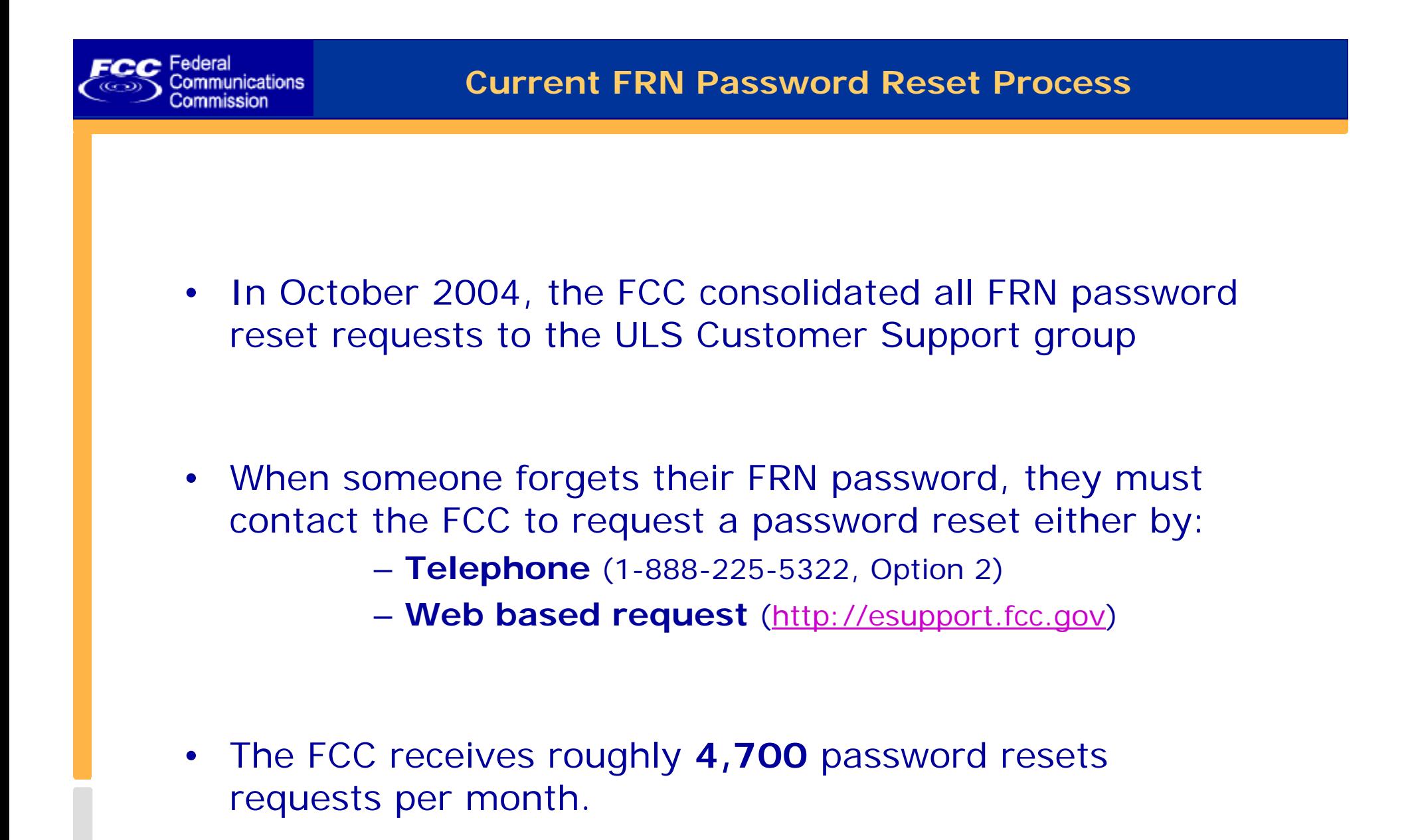

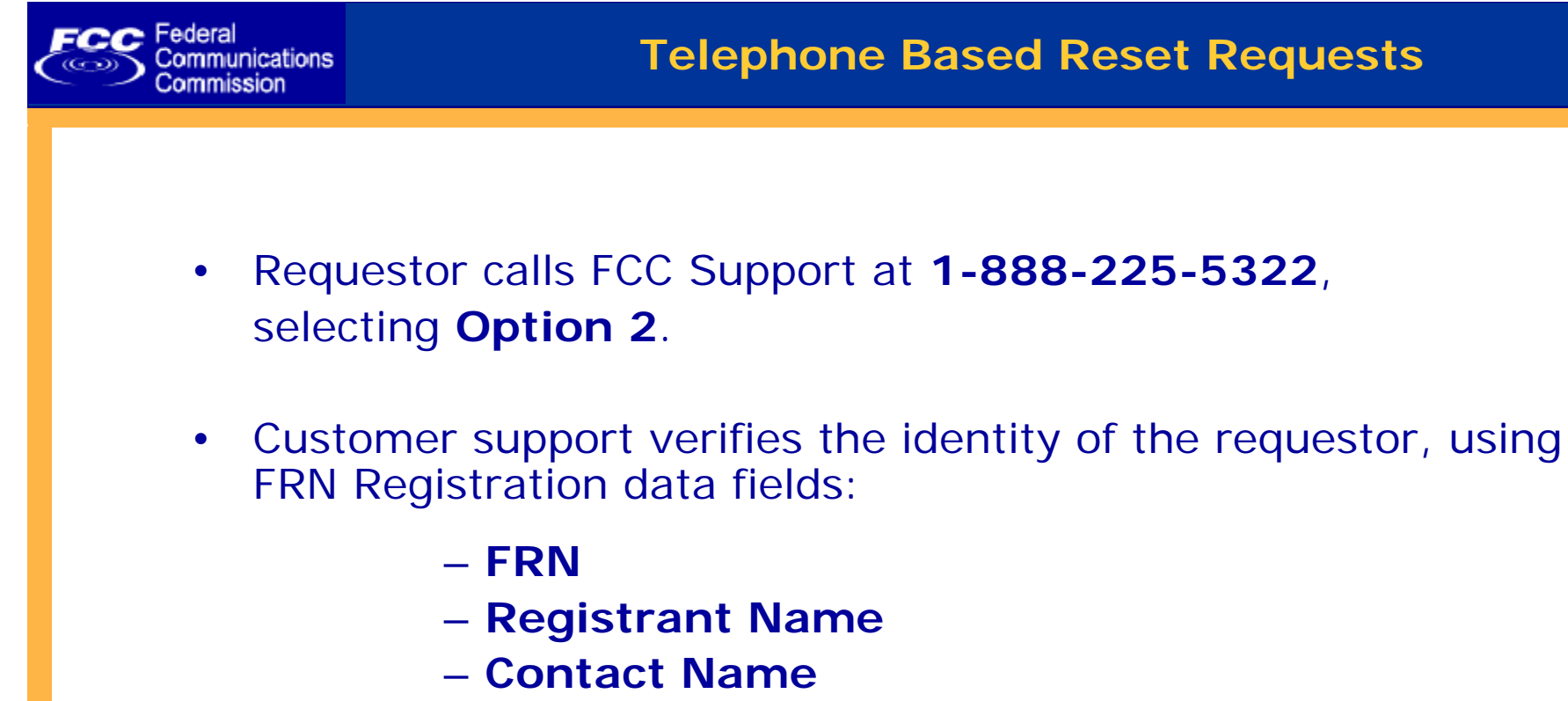

- **SSN or EIN**
- $\bullet$  Once identity is confirmed, Customer Support provides requestor their Password Hint
- •Password can be reset manually by FCC customer support

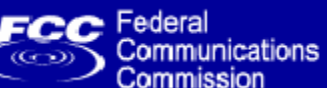

#### Address **&** http://esupport.fcc.gov/index.htm

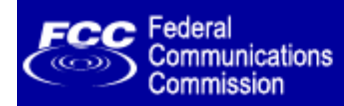

FCC Home | Search | Updates | E-Filing | Initiatives | For Consumers | Find People

### **Support**

#### Search:

**GO** Help Advanced

#### **WTB Home**

**Support Home** 

#### **Support by Topic**

**Top Support Issues Amateurs** Antenna Structures **Auctions Audits Common Filing Tasks** Complaints **Documents** Fees: **Forms** Licensing/ULS **Public Comments Public Inquiries** Registering **Rules Website** 

#### **Online Help**

**Contact FCC Support** 

#### **Welcome to Help & Support Find Support by Topic**

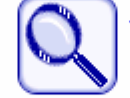

 $FCC > WTB > Support$ 

Get quick answers to common questions in our FAQs, help files, step-by-step instructions and other website content, organized by topic.

#### **Online Help**

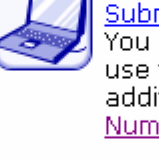

Submit an online help request to FCC Support. You will receive a tracking number that you can use to check the status of your request. In addition, you may reset your FCC Registration. Number (FRN) password.

#### **Contact FCC Support**

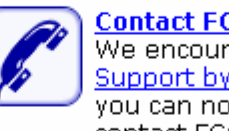

We encourage all of our visitors to browse Support by Topic prior to contacting the FCC. If you can not find your answer on the website. contact FCC support online or by phone.

#### $\triangle$  Return to Top

Last reviewed/updated on 3/18/2005.

#### **Top Support Issues**

- Registering with the FCC (FRNs)
- ▶ Resetting passwords
- Spam filters and FCC Support email

**FCC Site Map** 

- Searching ULS license data
- ▶ GMRS licensing
- Application status
- ▶ E-Filing system status
- Getting Connected to ULS
- $\blacktriangleright$  Submitting application fees.

#### **Common Filing Tasks**

- ▶ <u>Obtain an FRN</u>
- ▶ Apply for a new license
- Renew an existing license
- Update an existing license
- Associate a call sign with an FRN
- Request a vanity call sign
- Assign authorization of a license
- ▶ Notify of completion of construction

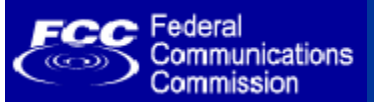

# **Submitting your online reset request**

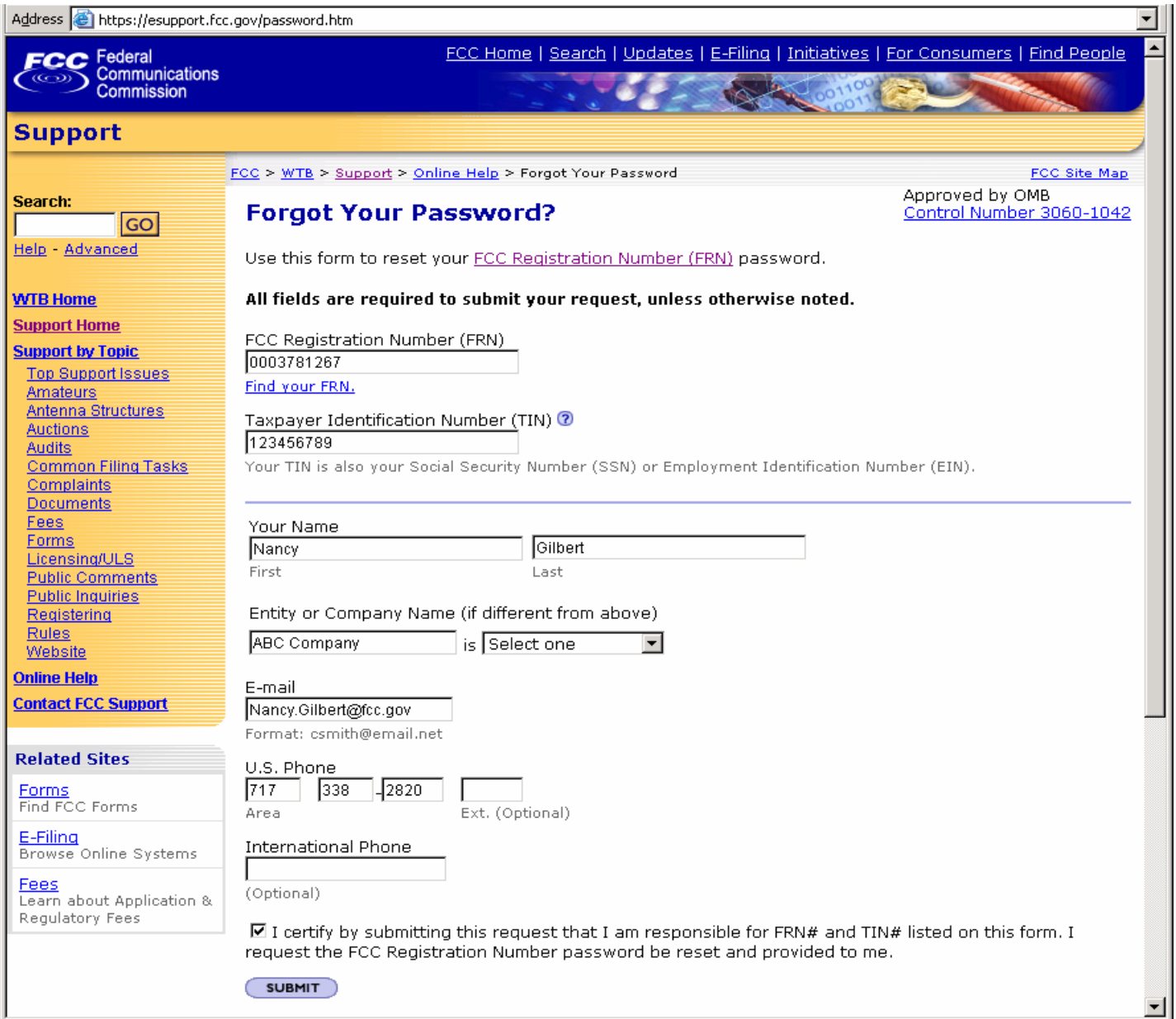

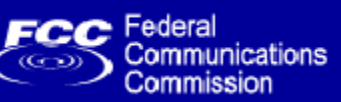

## **Confirmation the FCC has received your reset request**

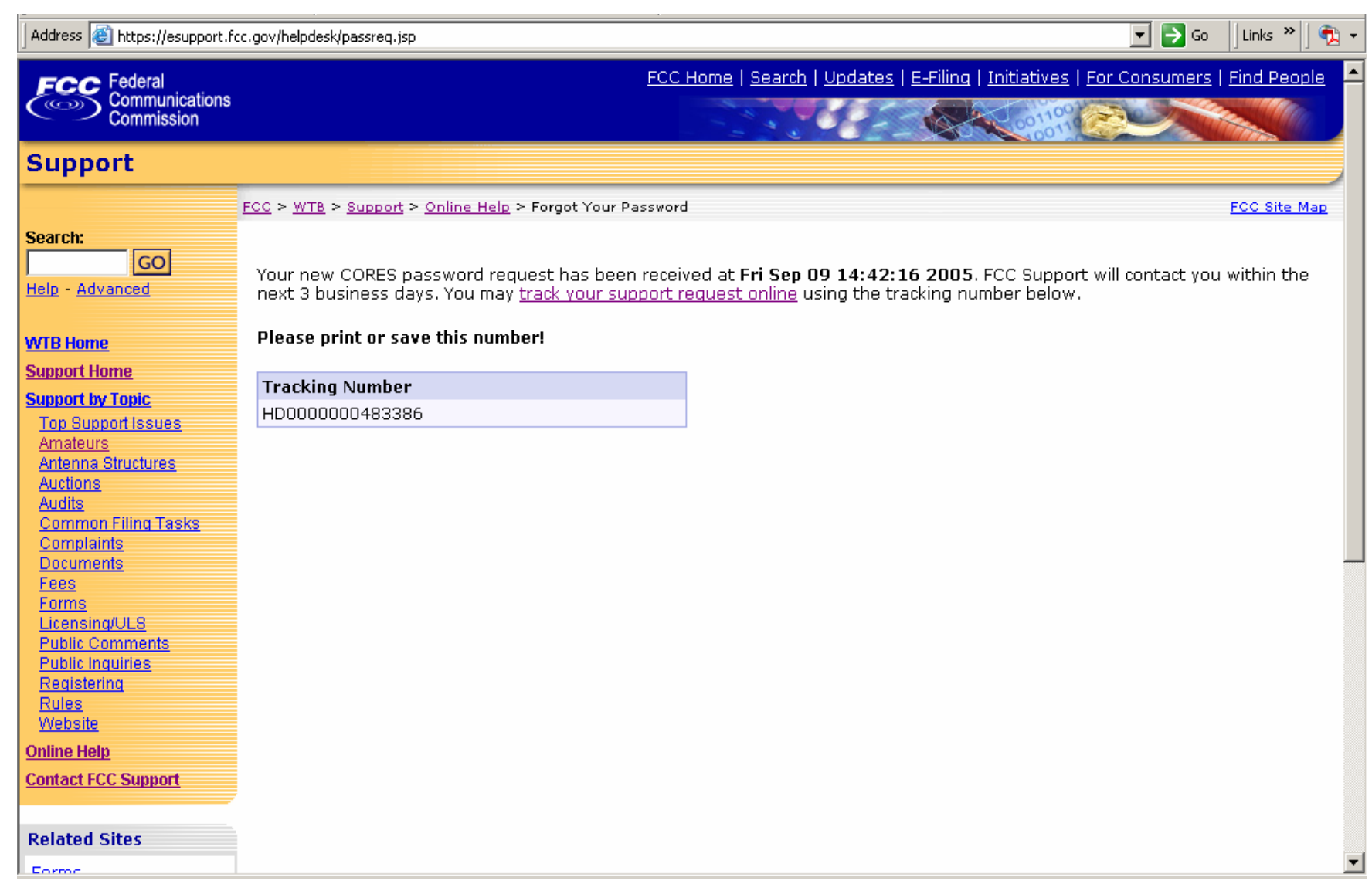

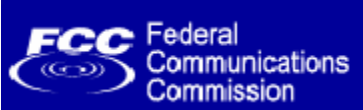

## **Successful Password Reset Email**

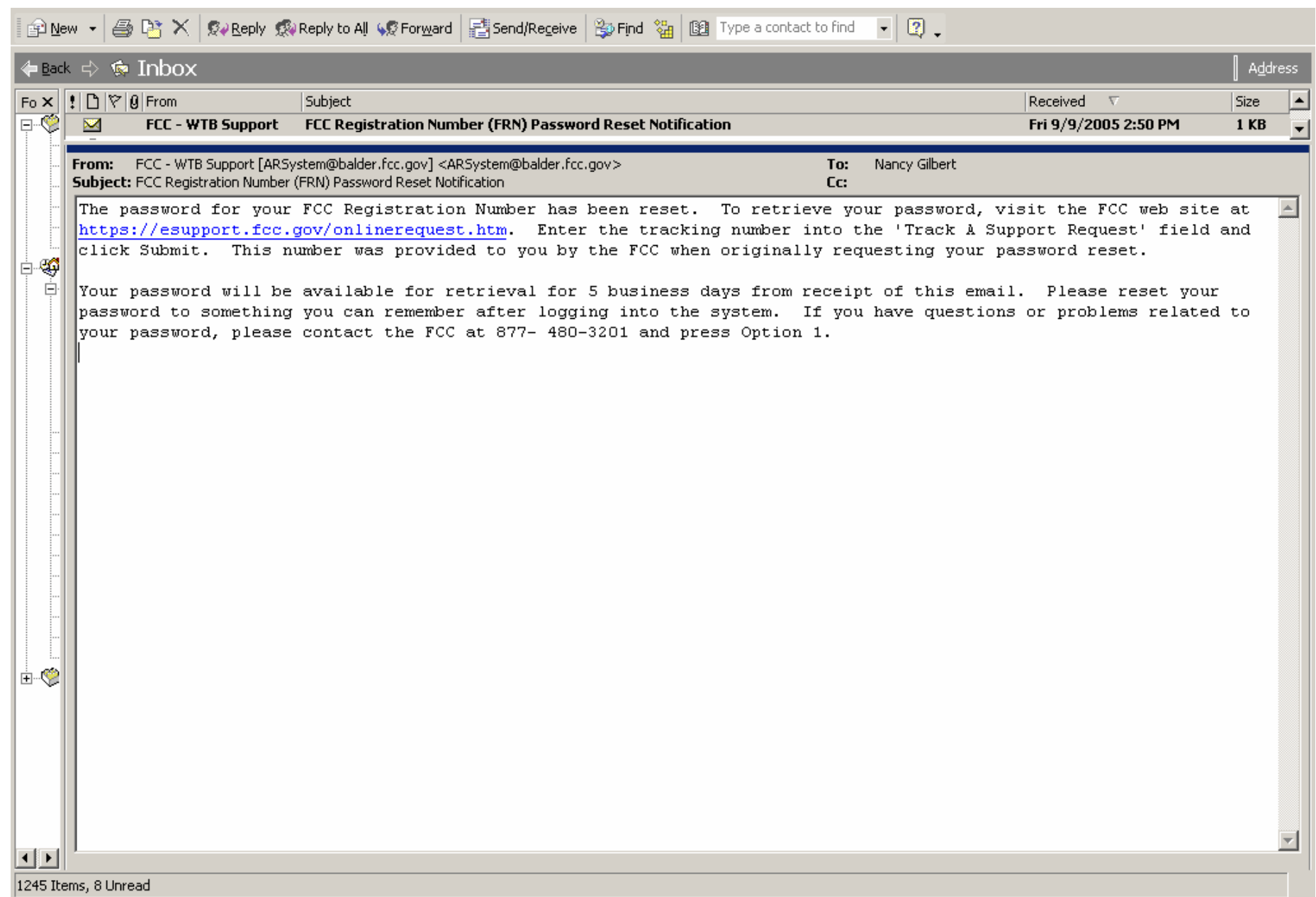

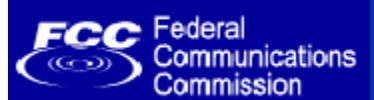

## **Retrieving your password using the email link**

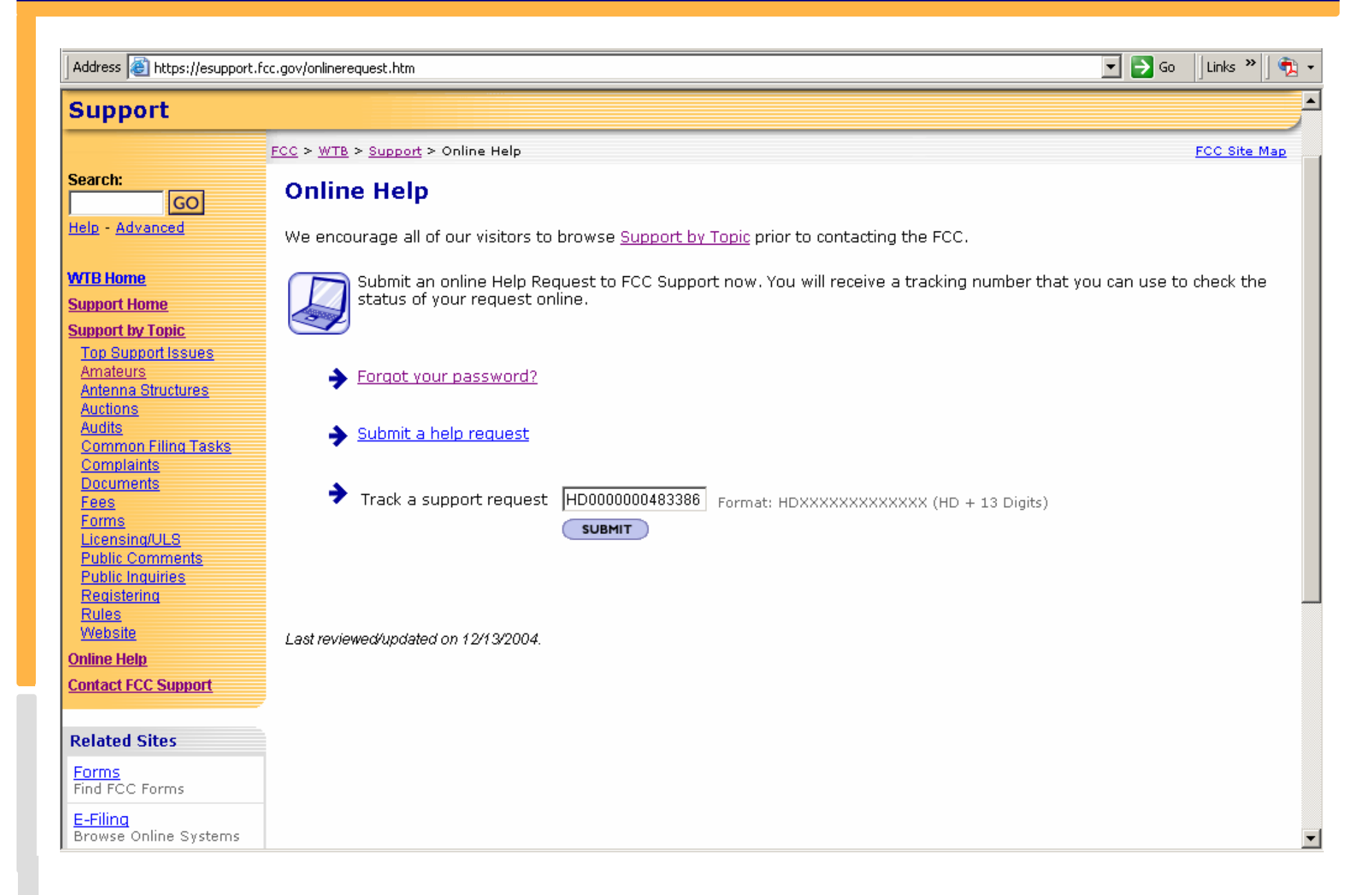

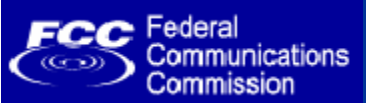

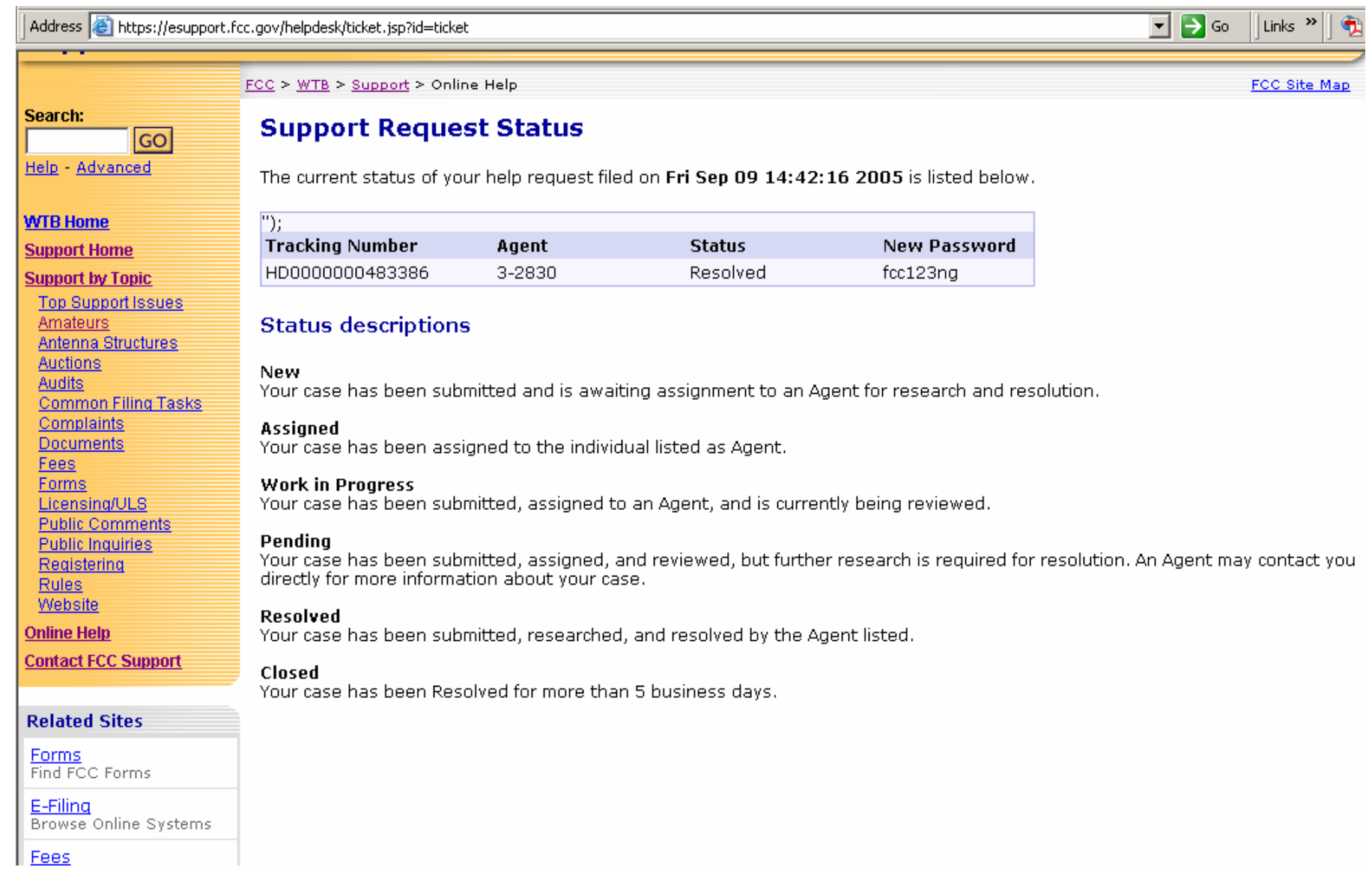

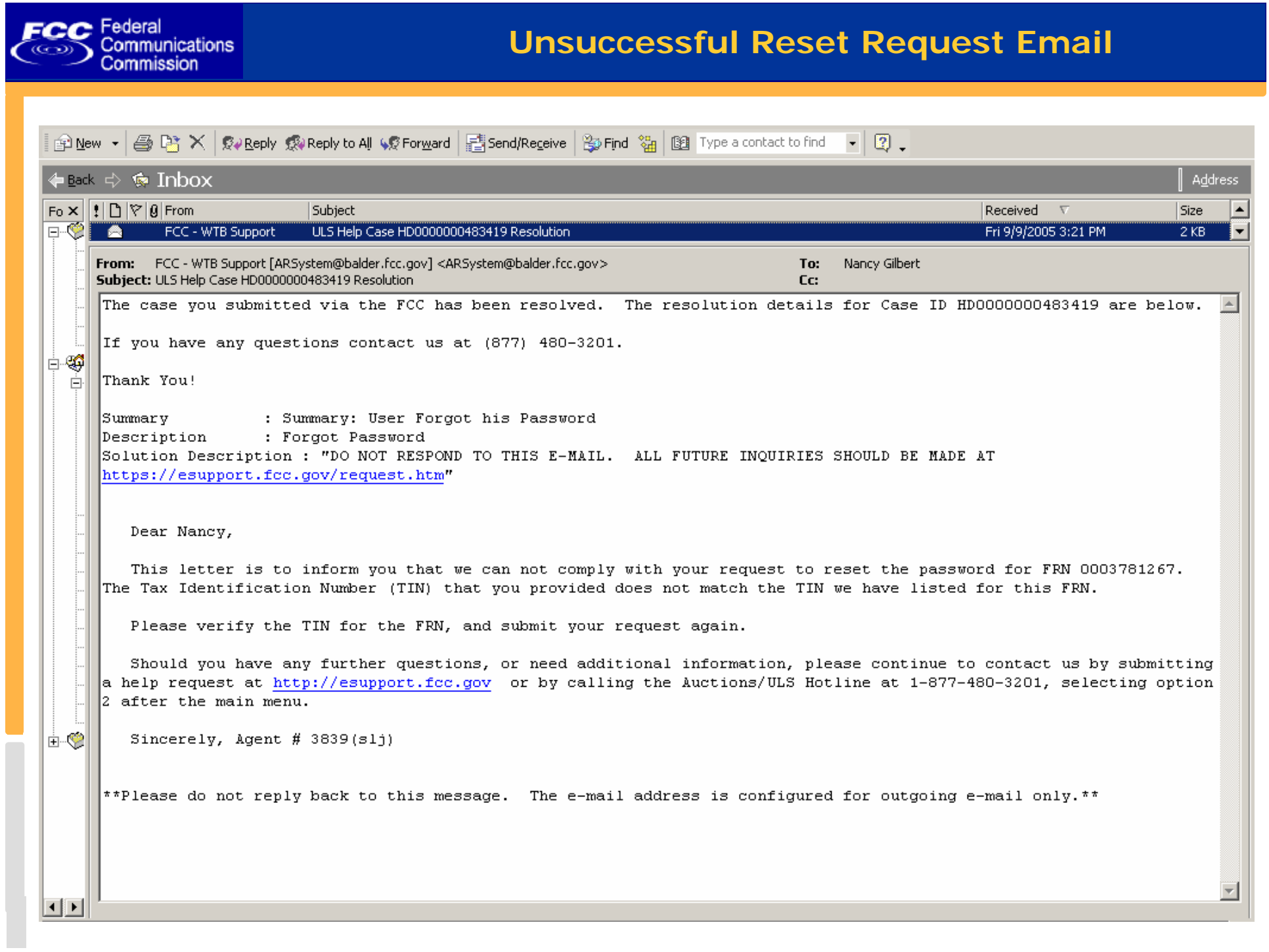

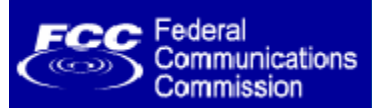

- $\bullet$  CORES is being enhanced to provide applicants the capability to reset their FRN passwords online.
- • The enhancement will allow applicants to store easily remembered question/answer information with their FRNs.
	- ¾ The question and answer information consists of a **Personal Security Question (PSQ)** and answer that can be used to reset FRN passwords.
- • This enhancement will eliminate the need for an authorized user to contact the FCC for assistance in resetting a password.
- • The target deployment date for this enhancement is **September 26th**, **2005**.

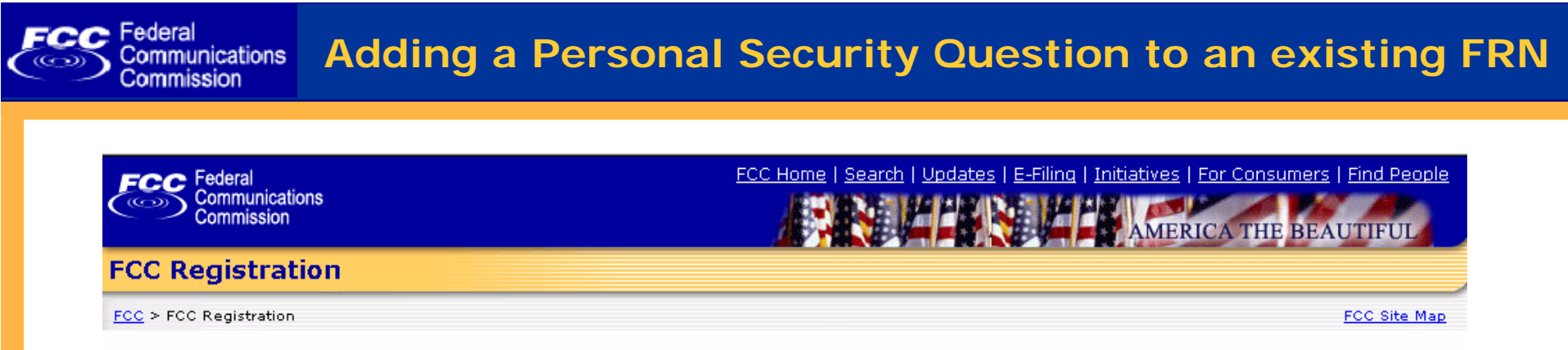

#### **FCC Registration**

If you wish to conduct business with the FCC, you must first register through the FCC's COmmission REgistration System (CORES). Upon registration, you will be assigned a FCC Registration Number (FRN). This number will be used to uniquely identify you in all transactions with the FCC.

News releases related to the FCC Registration Number.

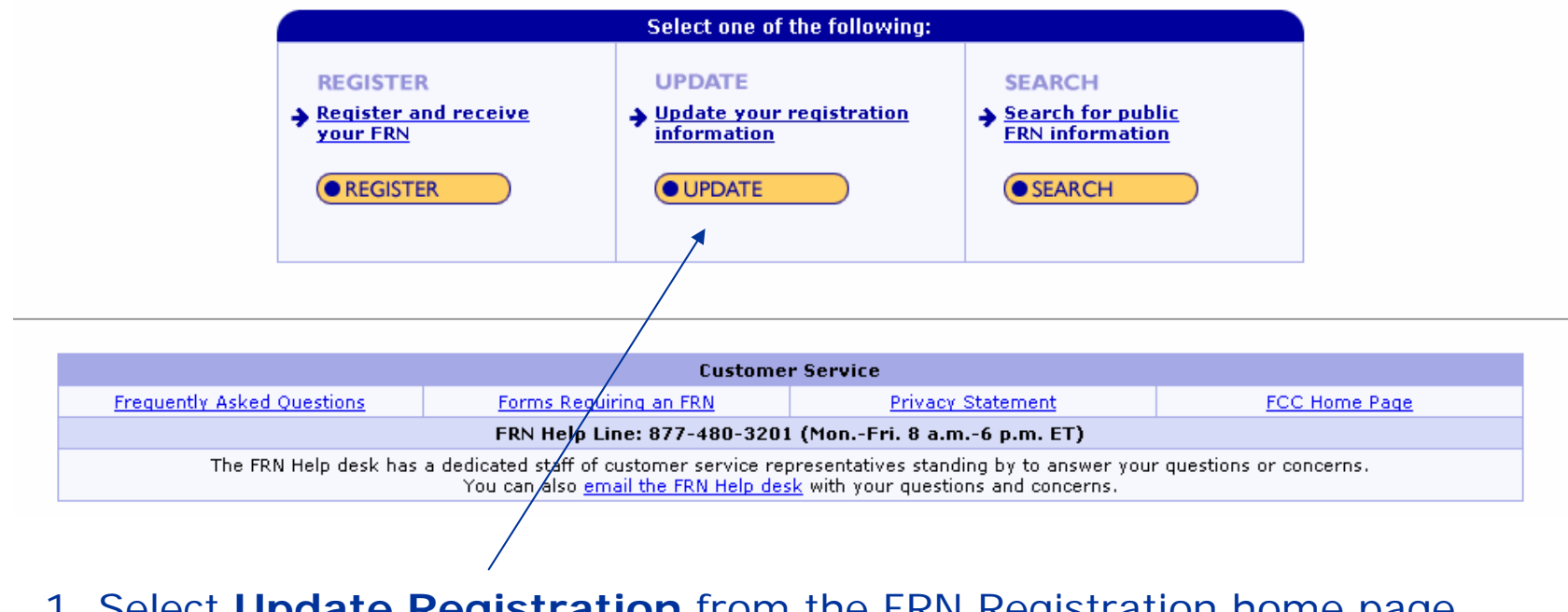

1. Select **Update Registration** from the FRN Registration home page **www.fcc.gov/frnreg**

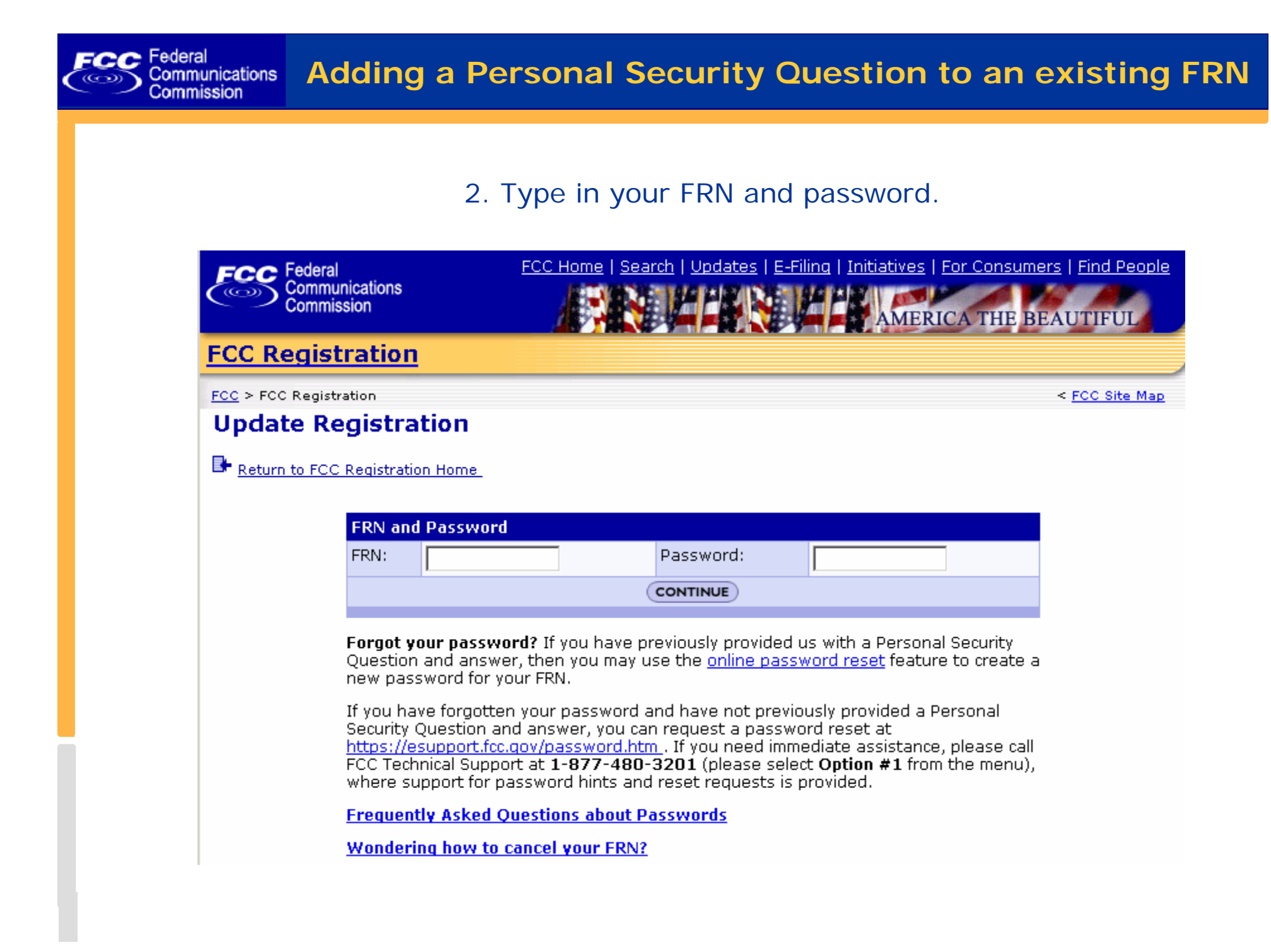

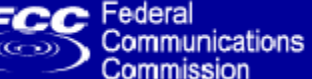

Е

3. Enter your personal security question and answer. (The next 2 slides show your PSQ options.)

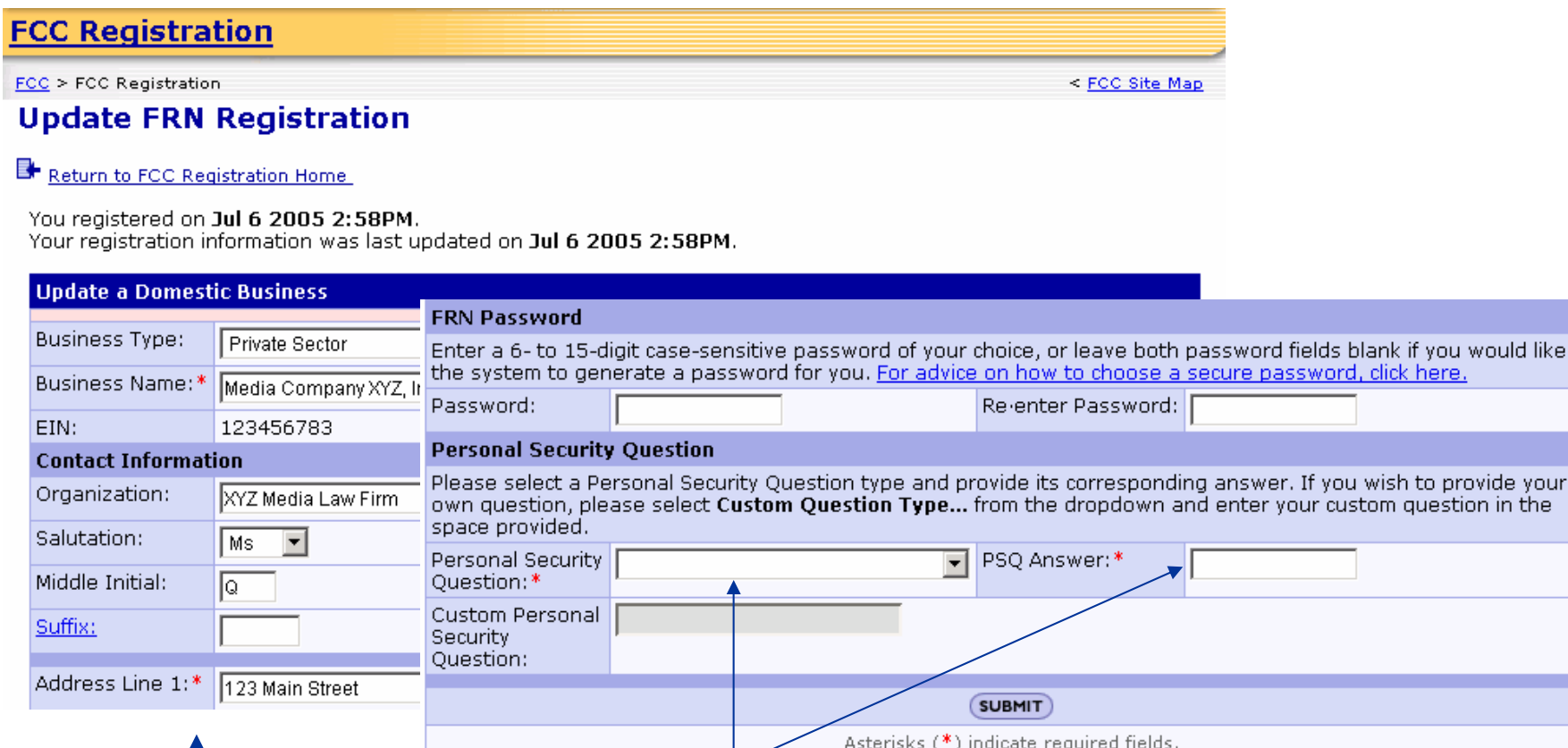

At the top of screen you may update registration information if needed.

At the bottom of screen specify your personal security question and answer, then click "Submit" to save the changes.

n in the

## 4. Personal Security Question pull-down list.

#### **Personal Security Question**

Federal

Communications Commission

æe

Please select a Personal Security Question type and provide its corresponding answer. If you wish to provide your own question, please select Custom Question Type... from the dropdown and enter your custom question in the space provided.

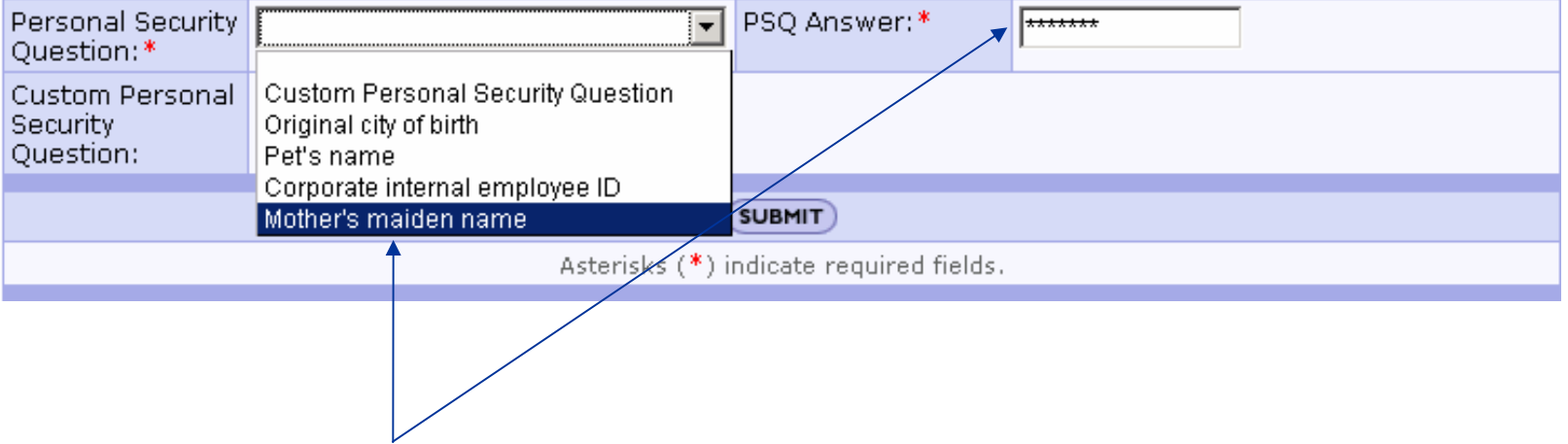

Select from list: (1) Custom Personal Security Question; (2) Original city of birth; (3) Pet's name; (4) Corporate internal employee ID; and (5) Mother's maiden name. In this example: "**Mother's maiden name**" is selected as the Personal Security Question (PSQ), with an answer of "Smith".

*Note*: The answer is not case-sensitive.

Options 2 – 5 are pre-defined questions. The next slide describes the custom Personal Security Question option.

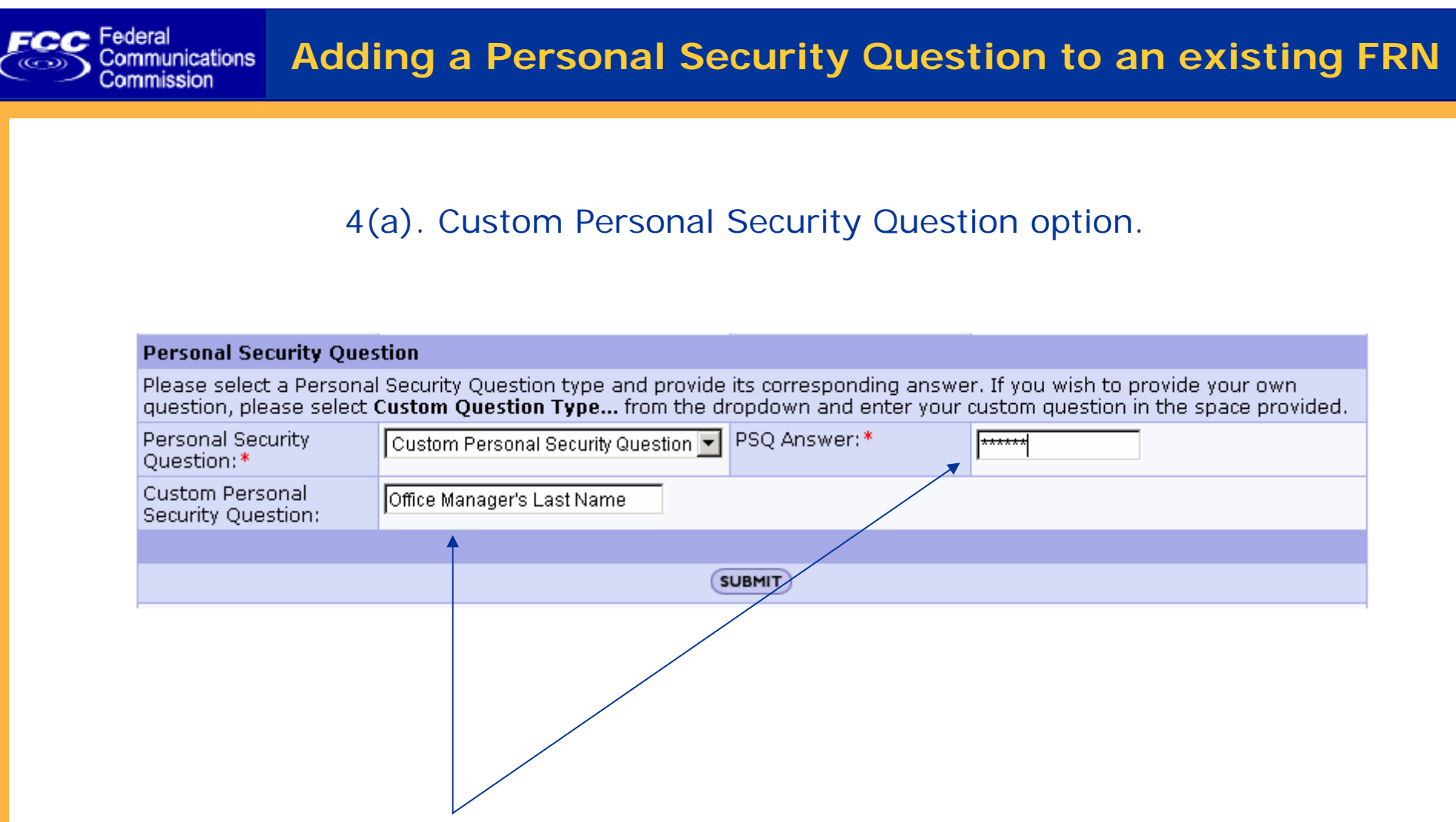

If you choose "Custom Personal Security Question," type your custom question and answer in the appropriate field. In this example: "**Office Manager's Last Name**" is specified as the custom question. Provide the appropriate answer and click "Submit".

## 5. Update FRN registration confirmation screen is displayed.

Federal<br>Communications<br>Commission

ECC

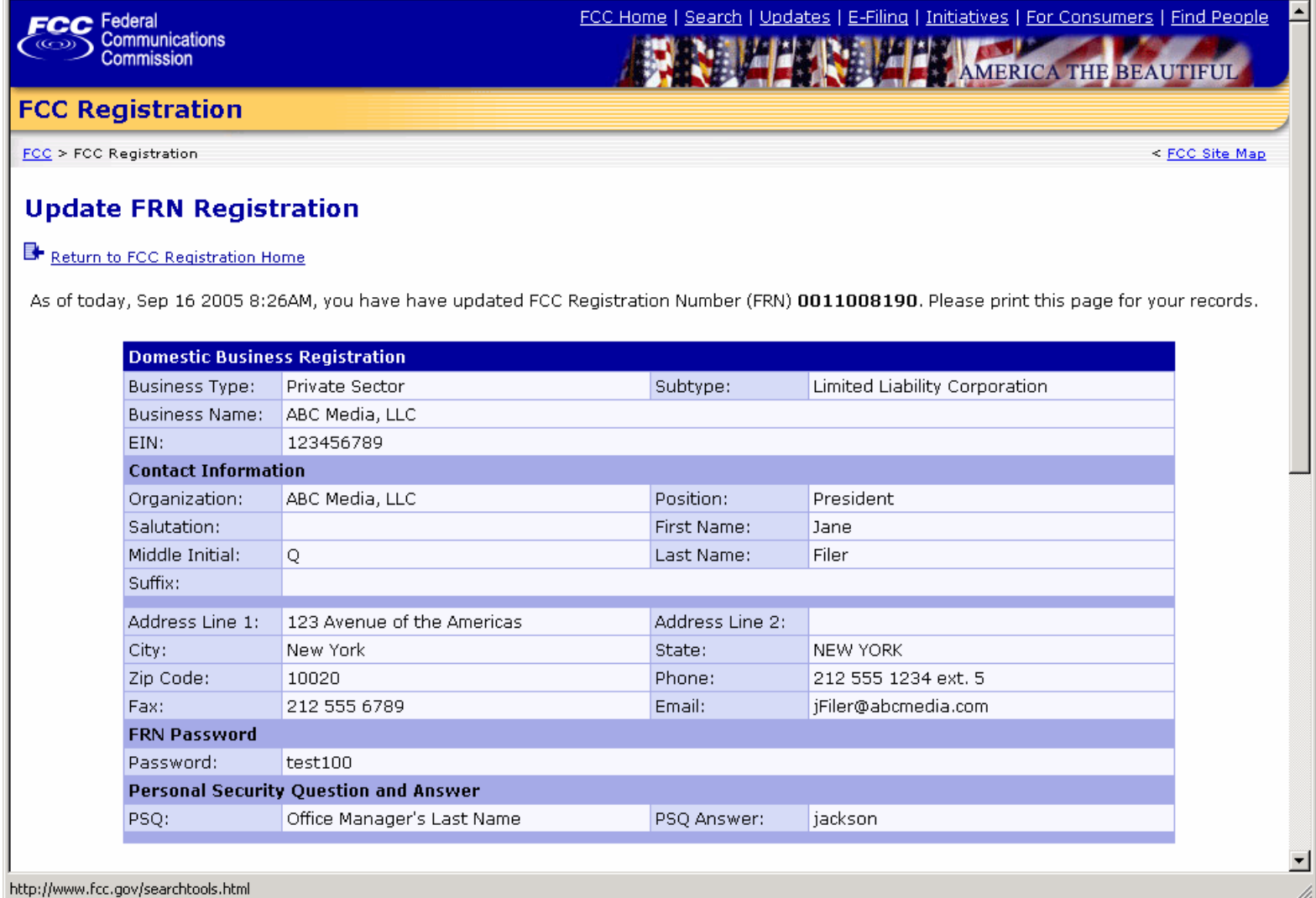

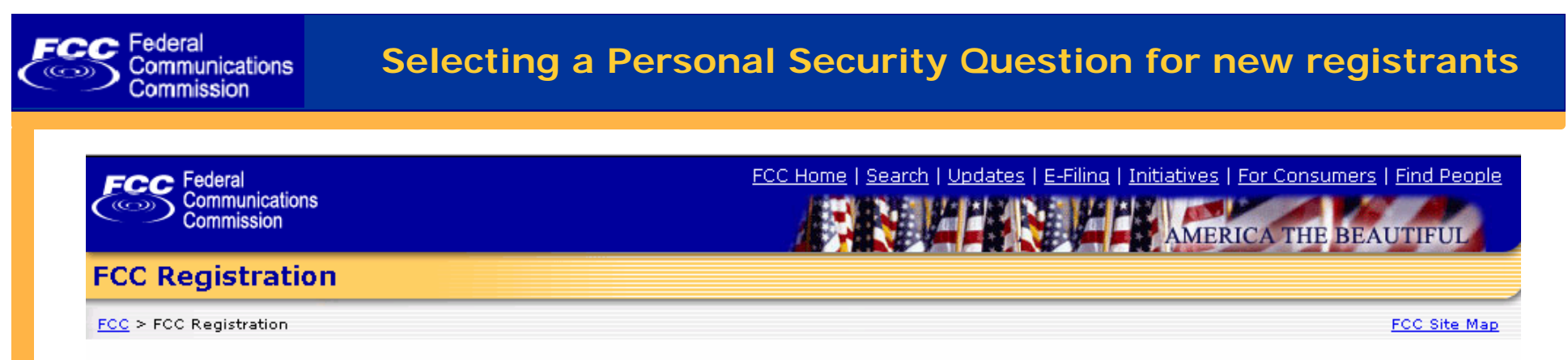

#### **FCC Registration**

If you wish to conduct business with the FCC, you must first register through the FCC's COmmission REgistration System (CORES). Upon registration, you will be assigned a FCC Registration Number (FRN). This number will be used to uniquely identify you in all transactions with the FCC.

News releases related to the FCC Registration Number.

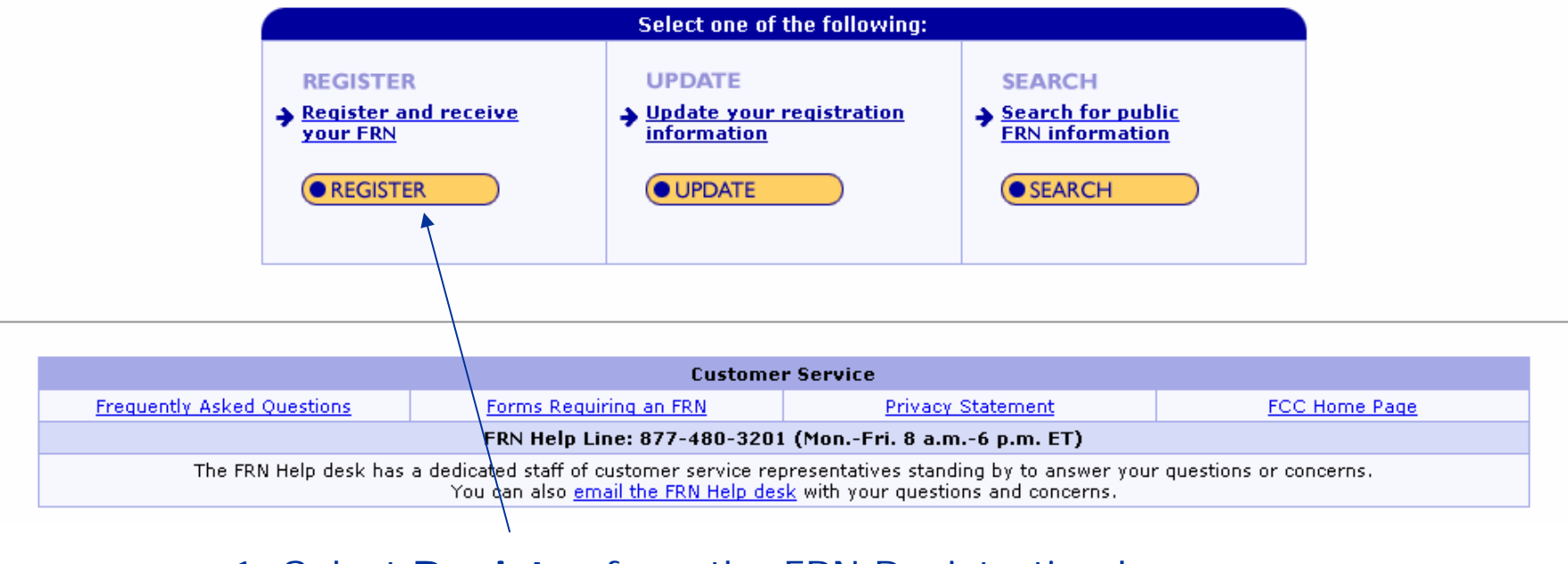

1. Select **Register** from the FRN Registration home page. **www.fcc.gov/frnreg**

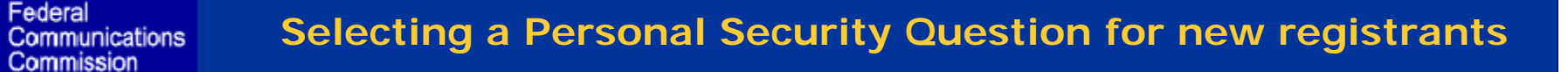

## 2. Specify business or individual, and whether you're using a U.S. address.

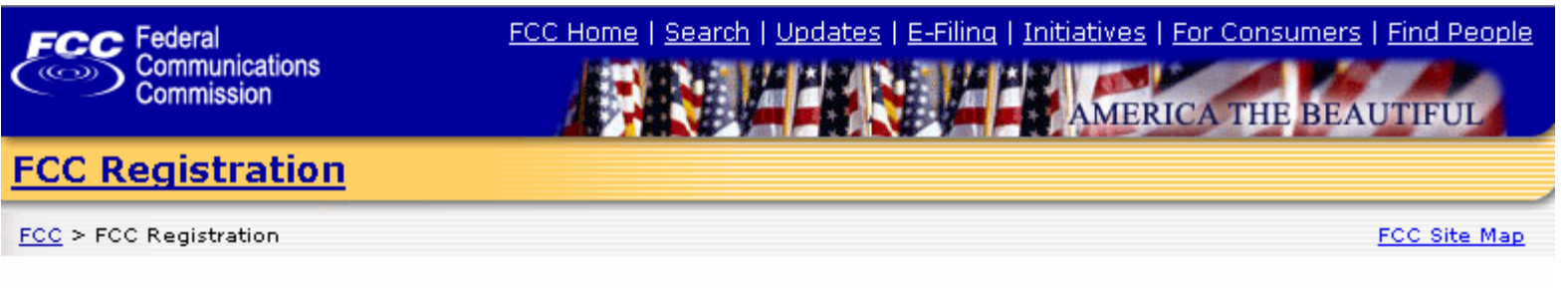

### **FRN Registration**

FCC Federal

Return to FCC Registration Home

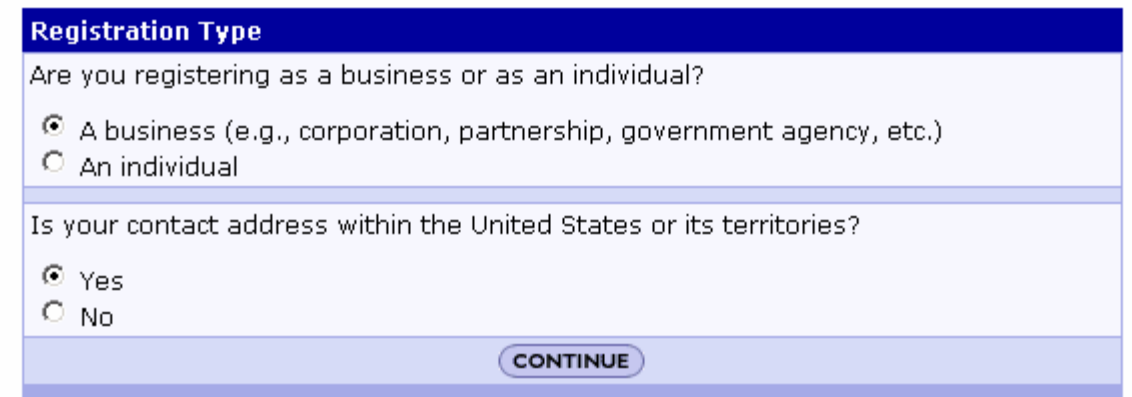

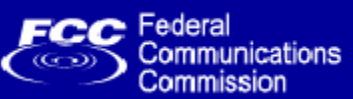

## 3. Register and enter your personal security question and answer. (The next 2 slides show your PSQ options.)

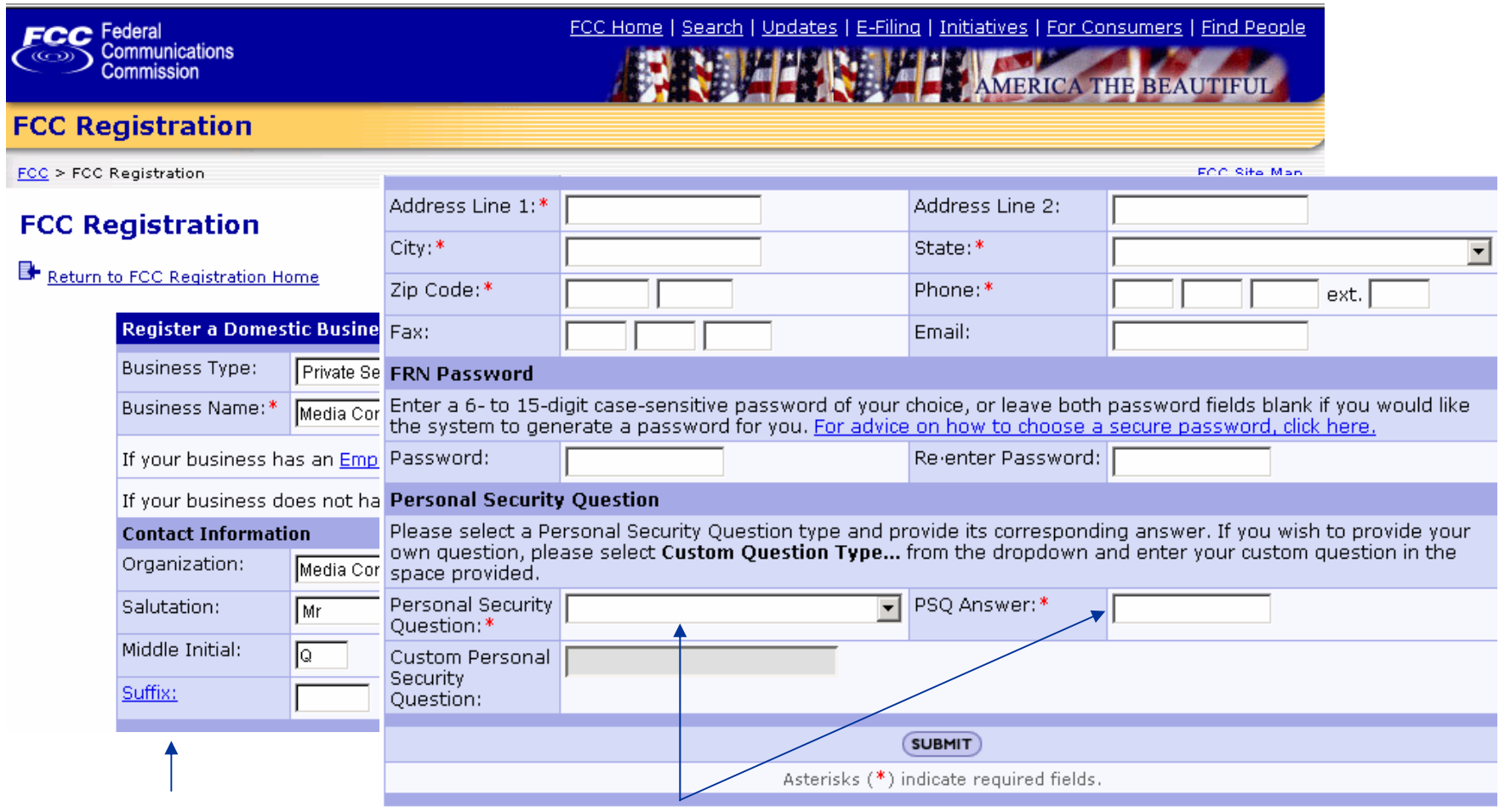

At the top of screen enter your registration information.

At the bottom of screen, specify your Personal Security Question and answer.

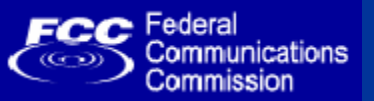

## 4. PSQ pull-down list of pre-defined options.

#### **Personal Security Question**

Please select a Personal Security Question type and provide its corresponding answer. If you wish to provide your own question, please select Custom Question Type... from the dropdown and enter your custom question in the space provided.

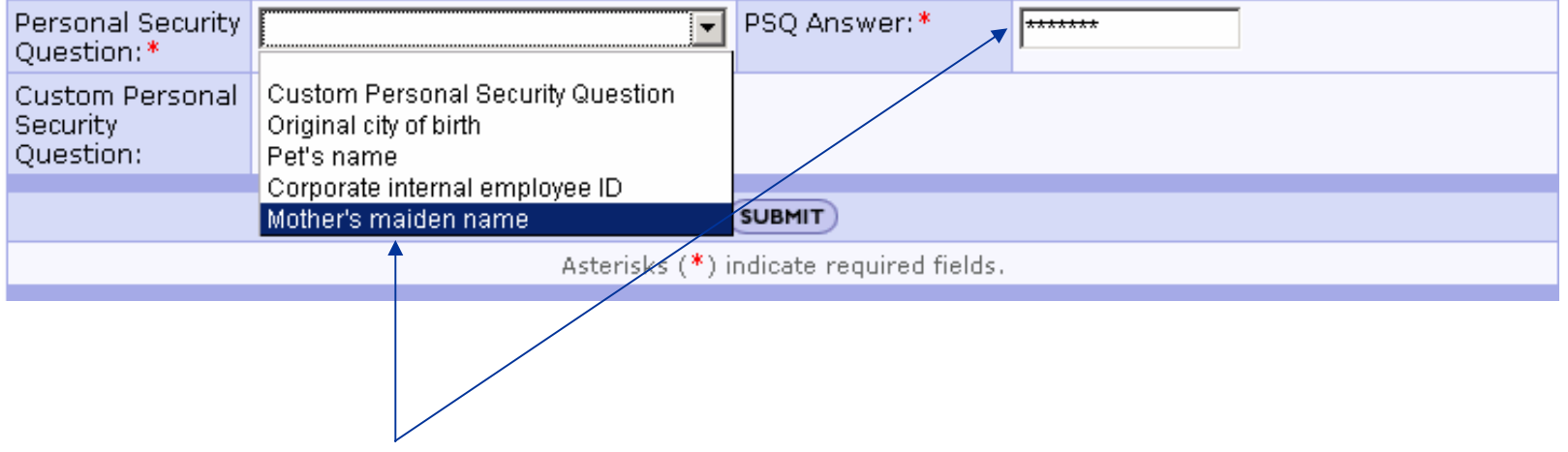

Select from your Personal Security Question from the drop-down list and specify the corresponding answer..

## 4(a). PSQ custom option.

#### **Personal Security Question**

 $FCC$  Federal

Communications Commission

> Please select a Personal Security Question type and provide its corresponding answer. If you wish to provide your own question, please select Custom Question Type... from the dropdown and enter your custom question in the space provided.

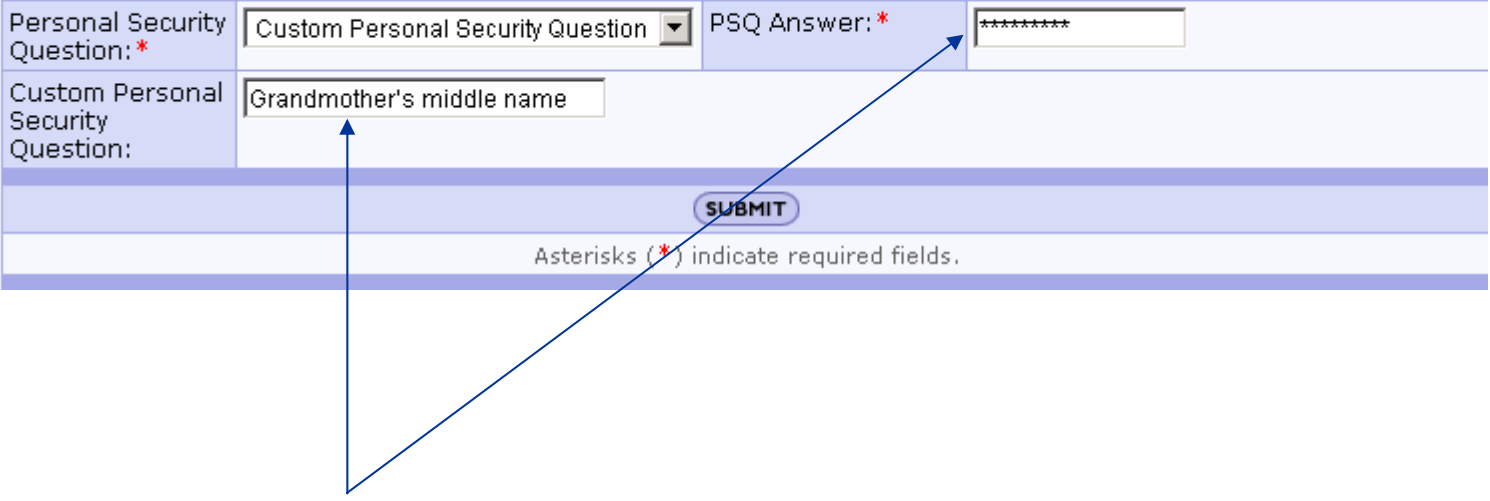

If you choose "Custom Personal Security Question," type custom question in the appropriate field. In this example: "Grandmother's middle name." Please provide the answer and then click "Submit."

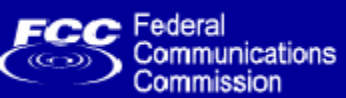

## 5. FRN registration confirmation screen is displayed.

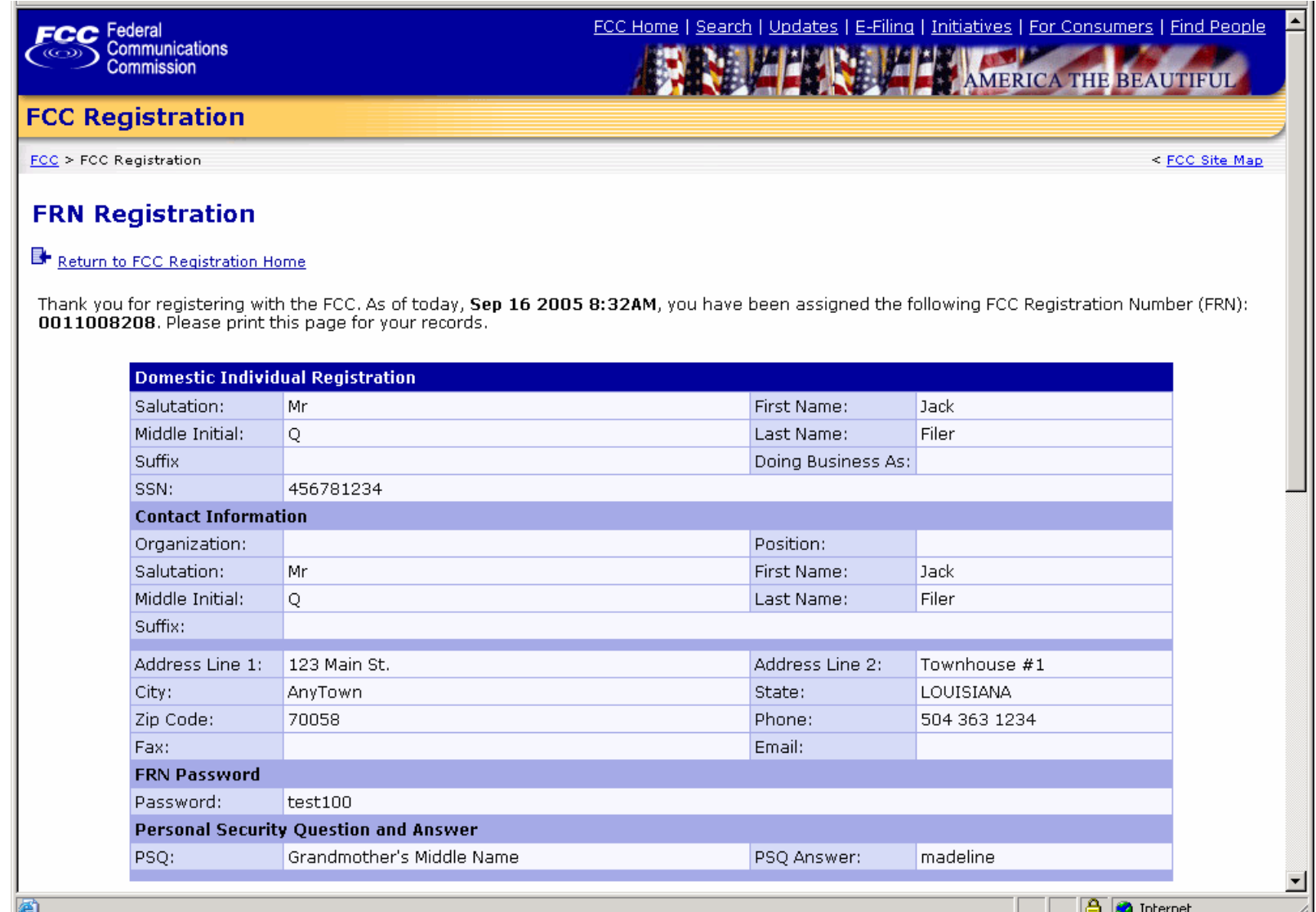

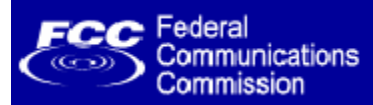

## **Online Self-service FRN Password Reset**

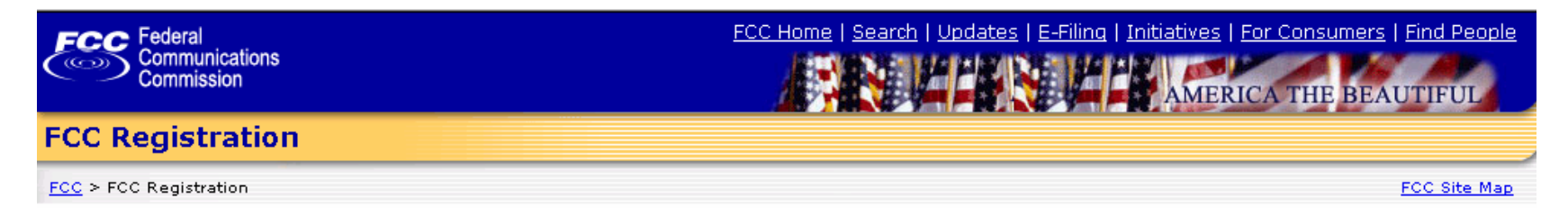

#### **FCC Registration**

If you wish to conduct business with the FCC, you must first register through the FCC's COmmission REgistration System (CORES). Upon registration, you will be assigned a FCC Registration Number (FRN). This number will be used to uniquely identify you in all transactions with the FCC.

News releases related to the FCC Registration Number.

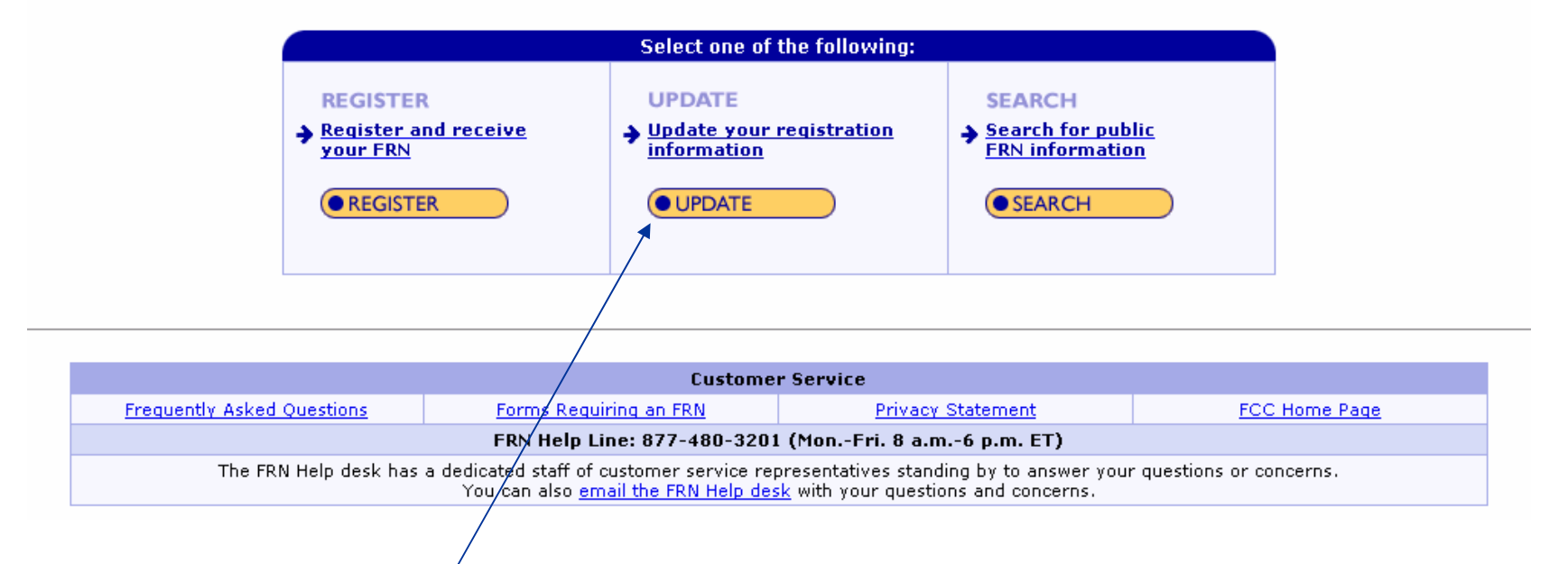

1. Select **Update Registration** from the FRN registration home page. **www.fcc.gov/frnreg**

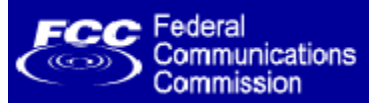

## 2. Click "online password reset."

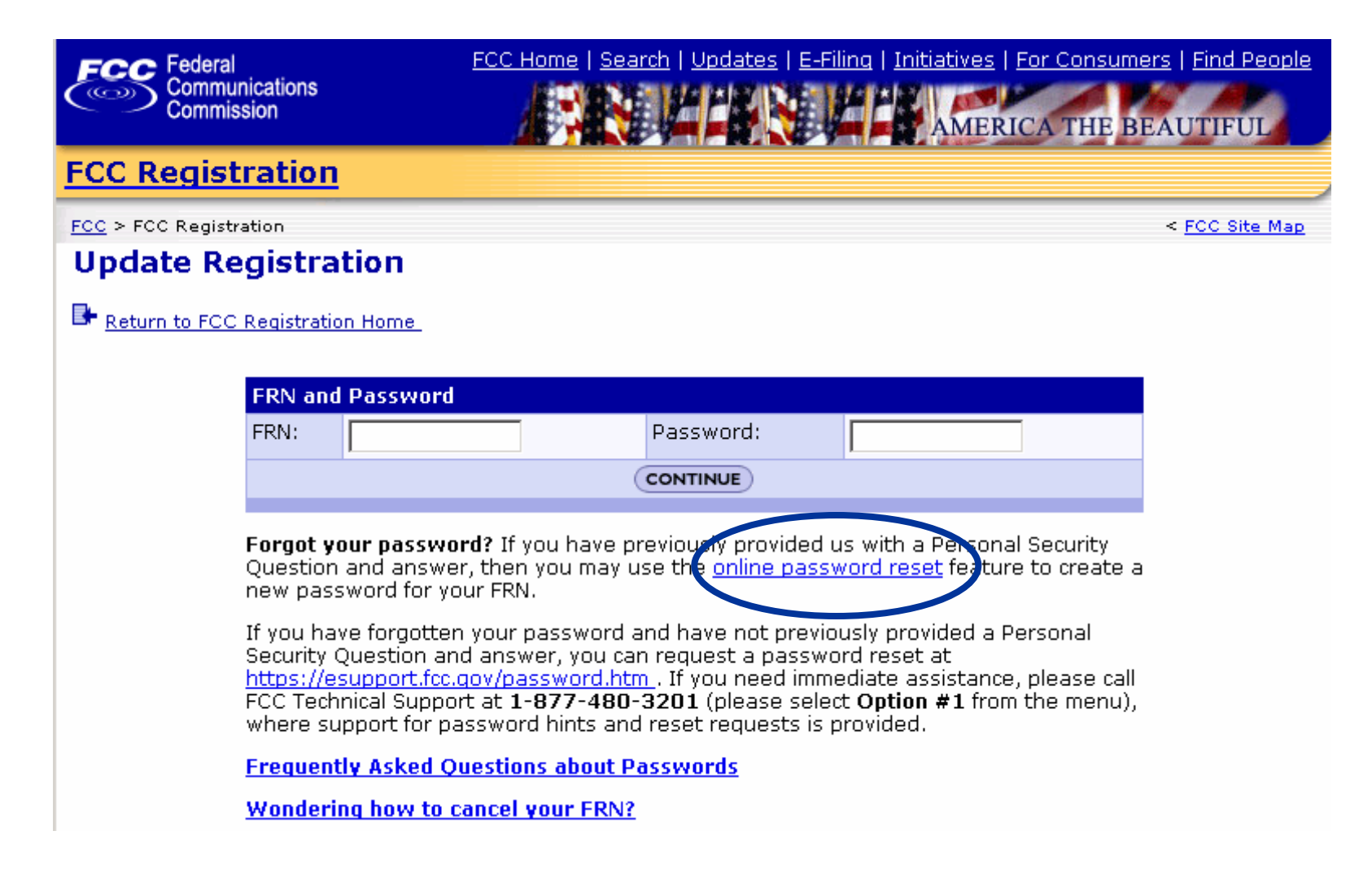

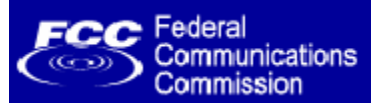

3. Type your FRN and click "Continue."

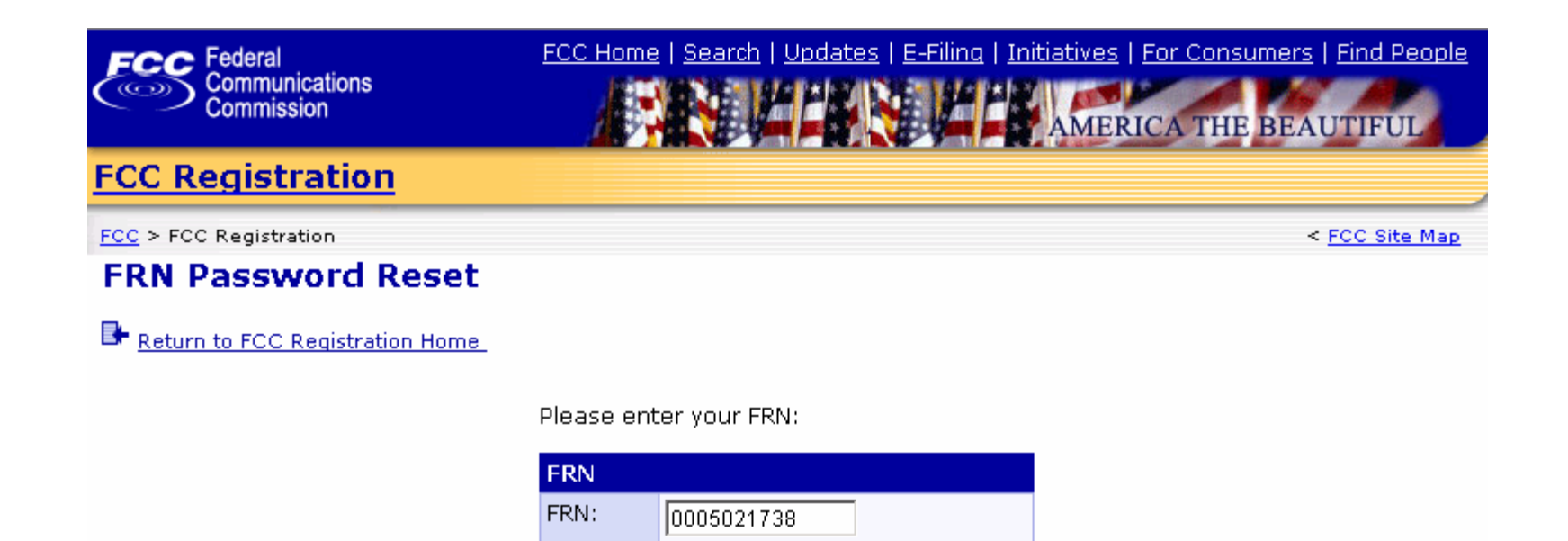

**CONTINUE** 

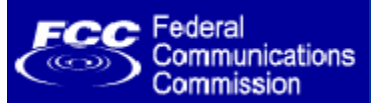

## 4. Type the answer to your Personal Security Question.

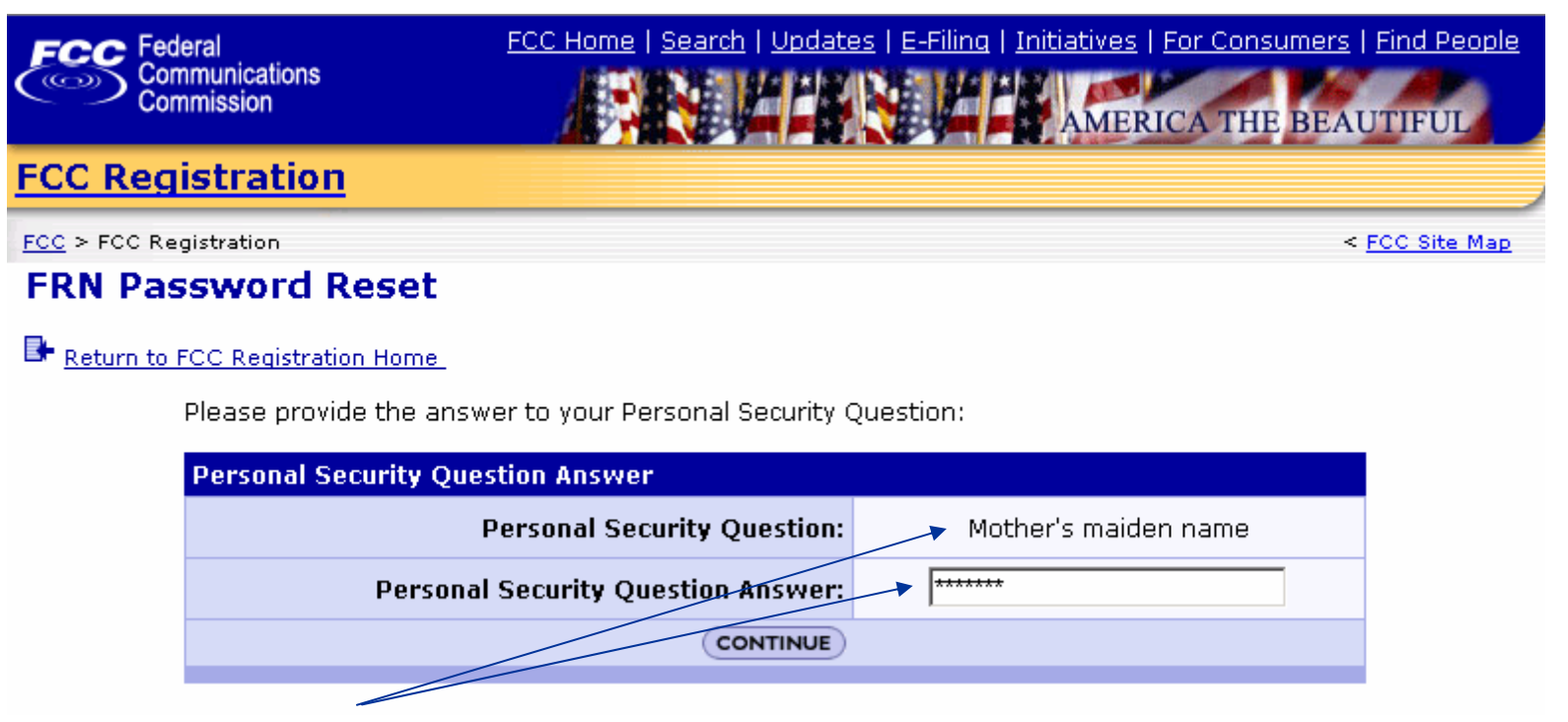

In this example, the personal security question is "Mother's maiden name" and the answer "Smith" is typed. Then click "Continue."

**NOTE:** After three (3) incorrect PSQ answers, the user is prevented from entering further answer attempts. The user will then need to contact FCC customer support directly.

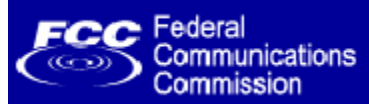

5. Type your new password, then click "Continue."

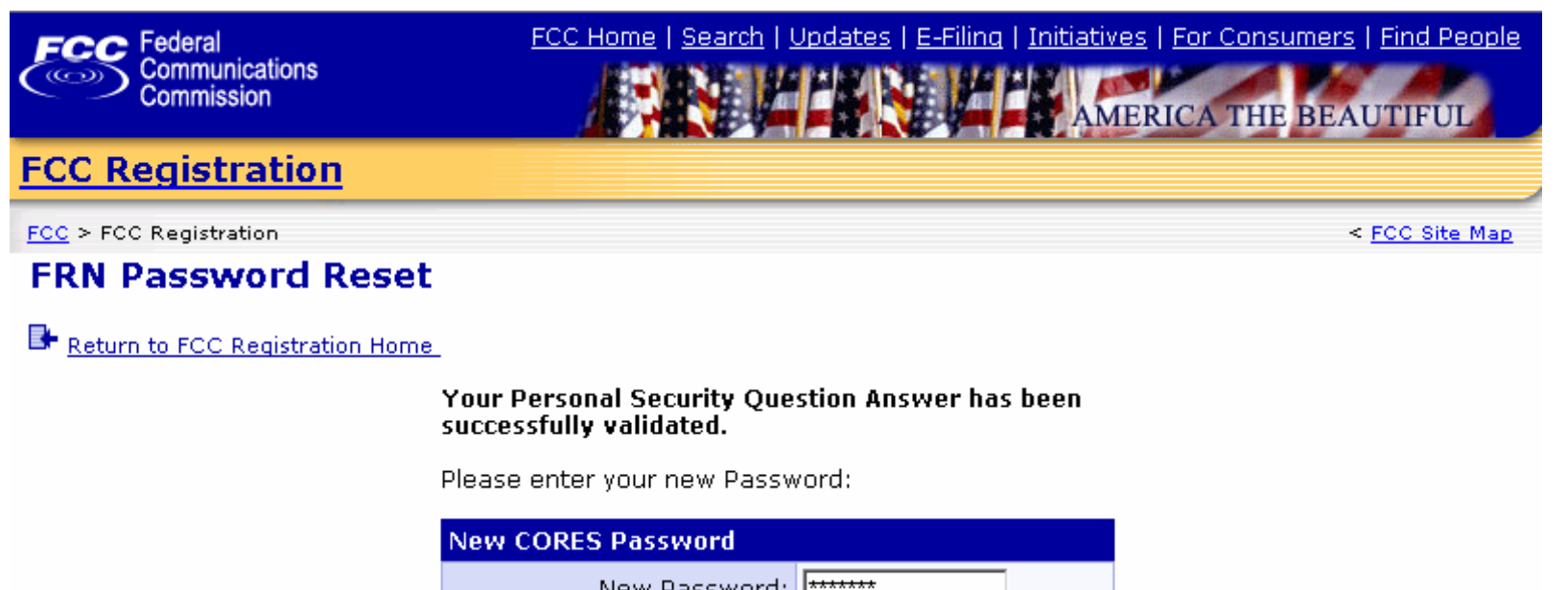

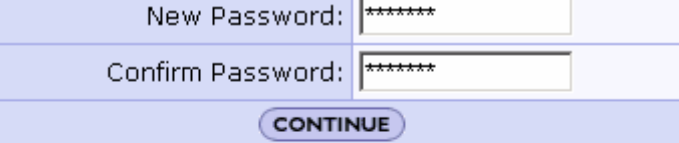

Passwords must be between 6 and 15 alpha-numeric characters in length.

**Frequently Asked Questions about Passwords** 

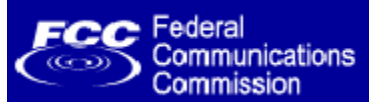

6. The FRN Password Reset confirmation screen is displayed. You can now log into CORES and update your registration information.

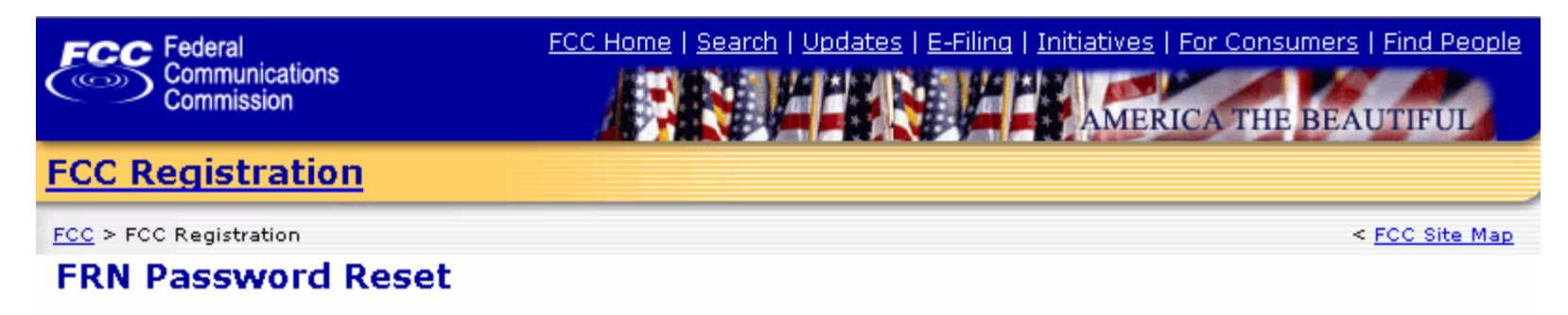

Return to FCC Registration Home

The Password associated with FRN 0005021738 has been successfully updated.

You should now have full control over your account, including the ability to update your registration information using the CORES Public Interface.

 $FCC$  Federal Communications<br>Commission  $(\overline{(\cdot, \cdot)})$ 

## **Customer Support for New Password Reset Process**

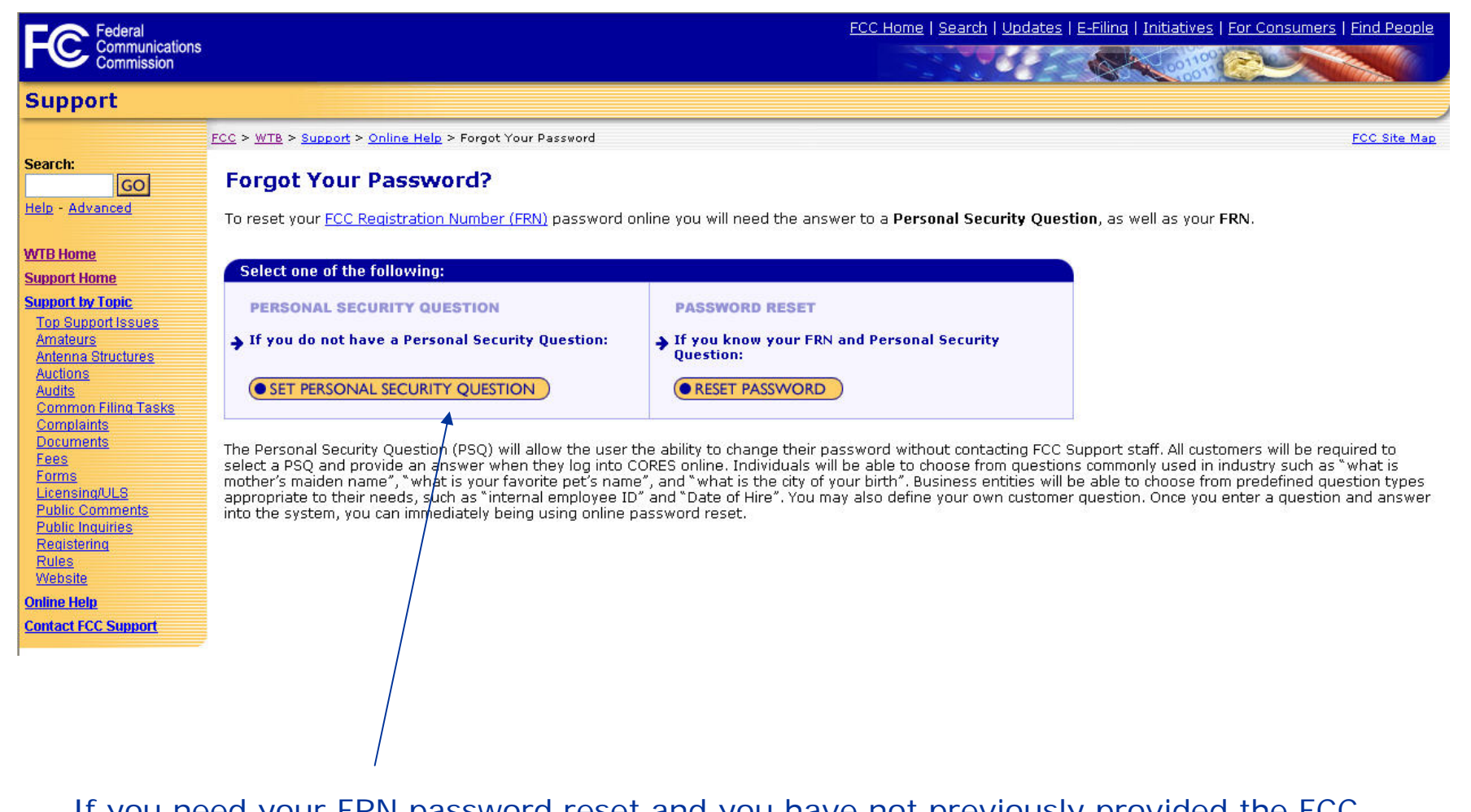

If you need your FRN password reset and you have not previously provided the FCC with a Personal Security Question, select the "Set Personal Security Question" option. **FCC** Federal<br>
Communications<br>
Commission

# **Submitting your request via http://esupport.fcc.gov**

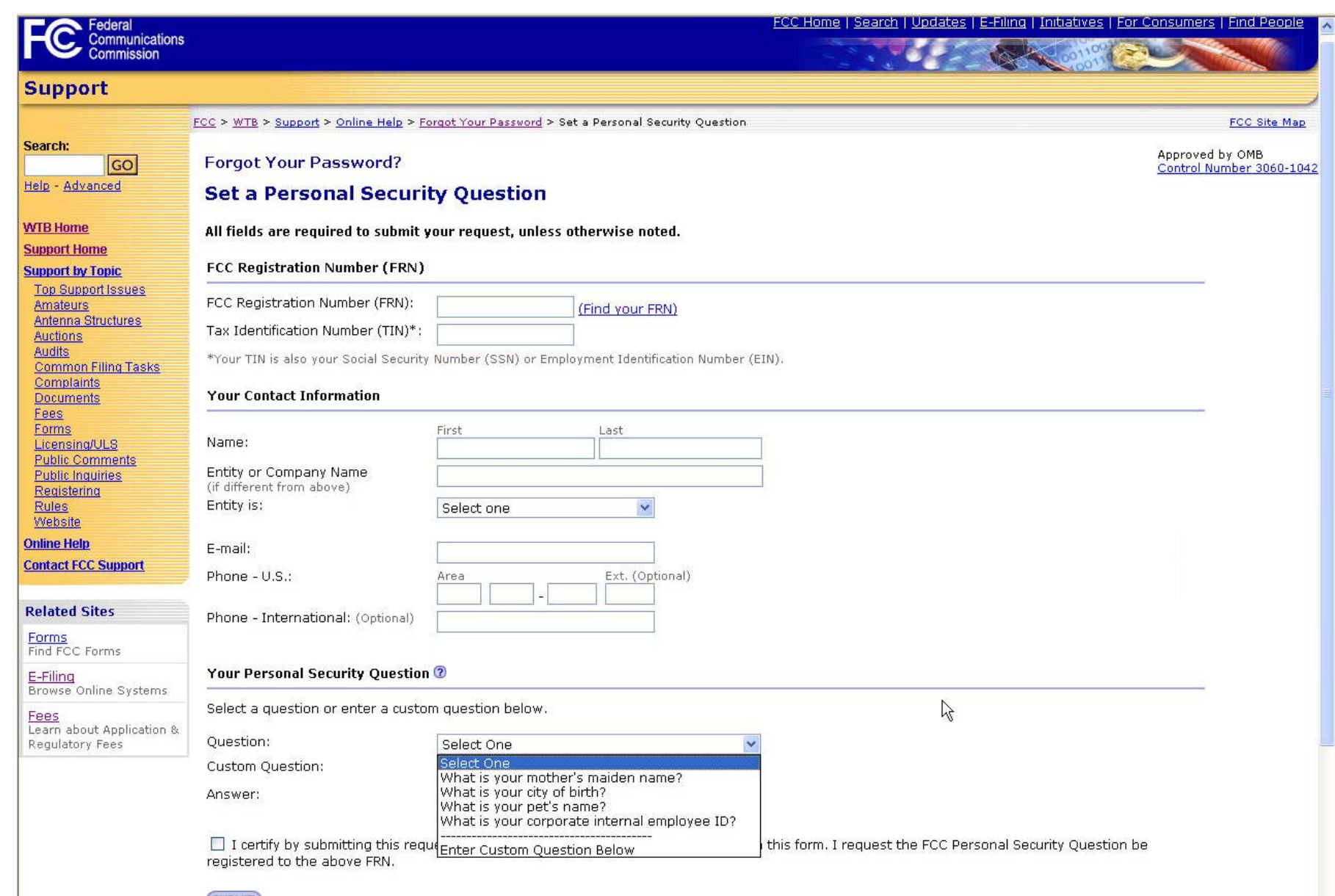

**SUBMIT** 

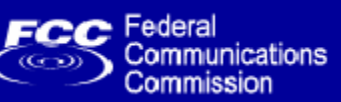

## **Confirmation the FCC has received your reset request**

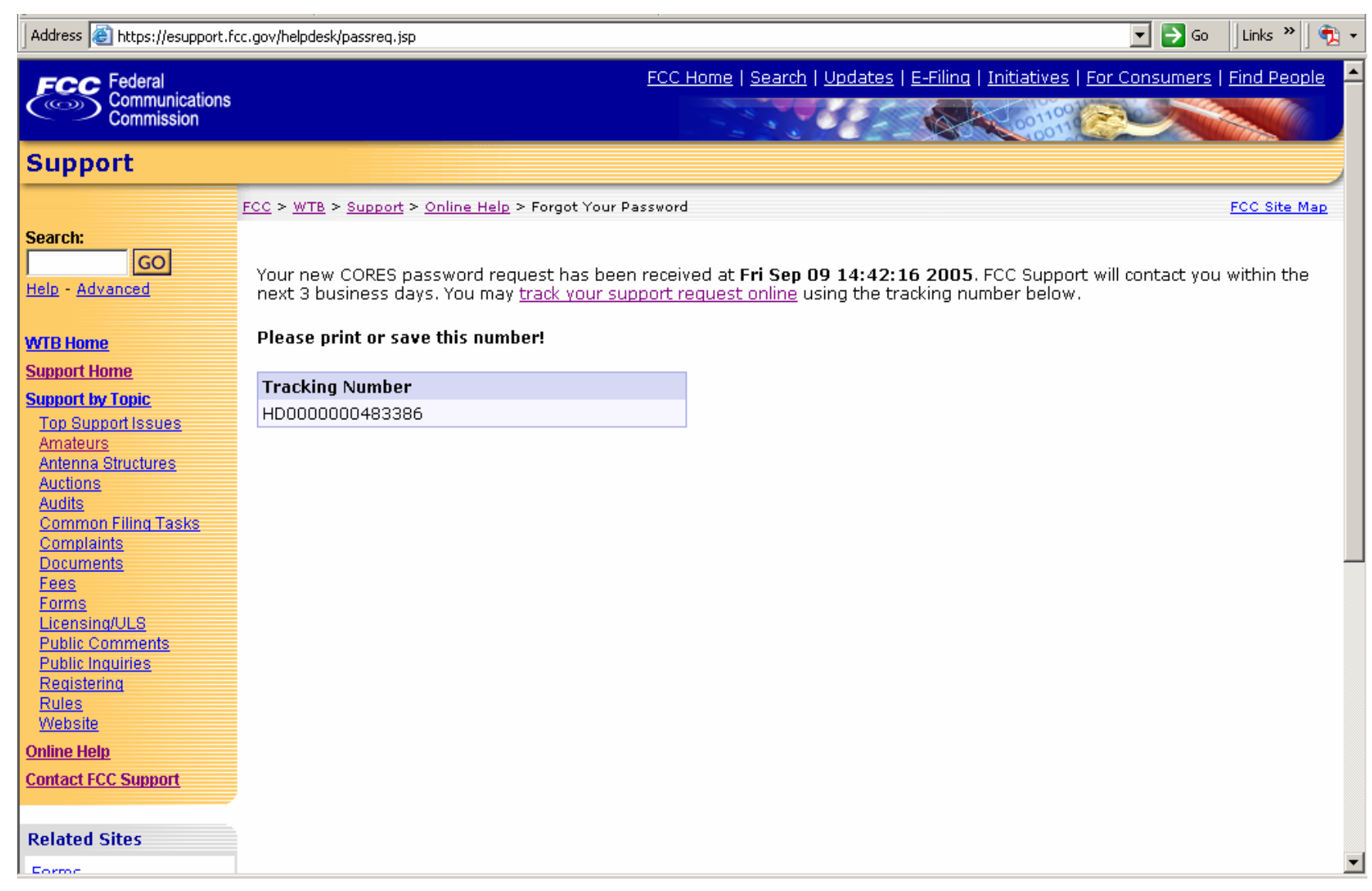

**FCC** Federal<br>
Communications<br>
Commission

**Reset process**.

## **Customer Support for New Password Reset Process**

FRN:

**CONTINUE** 

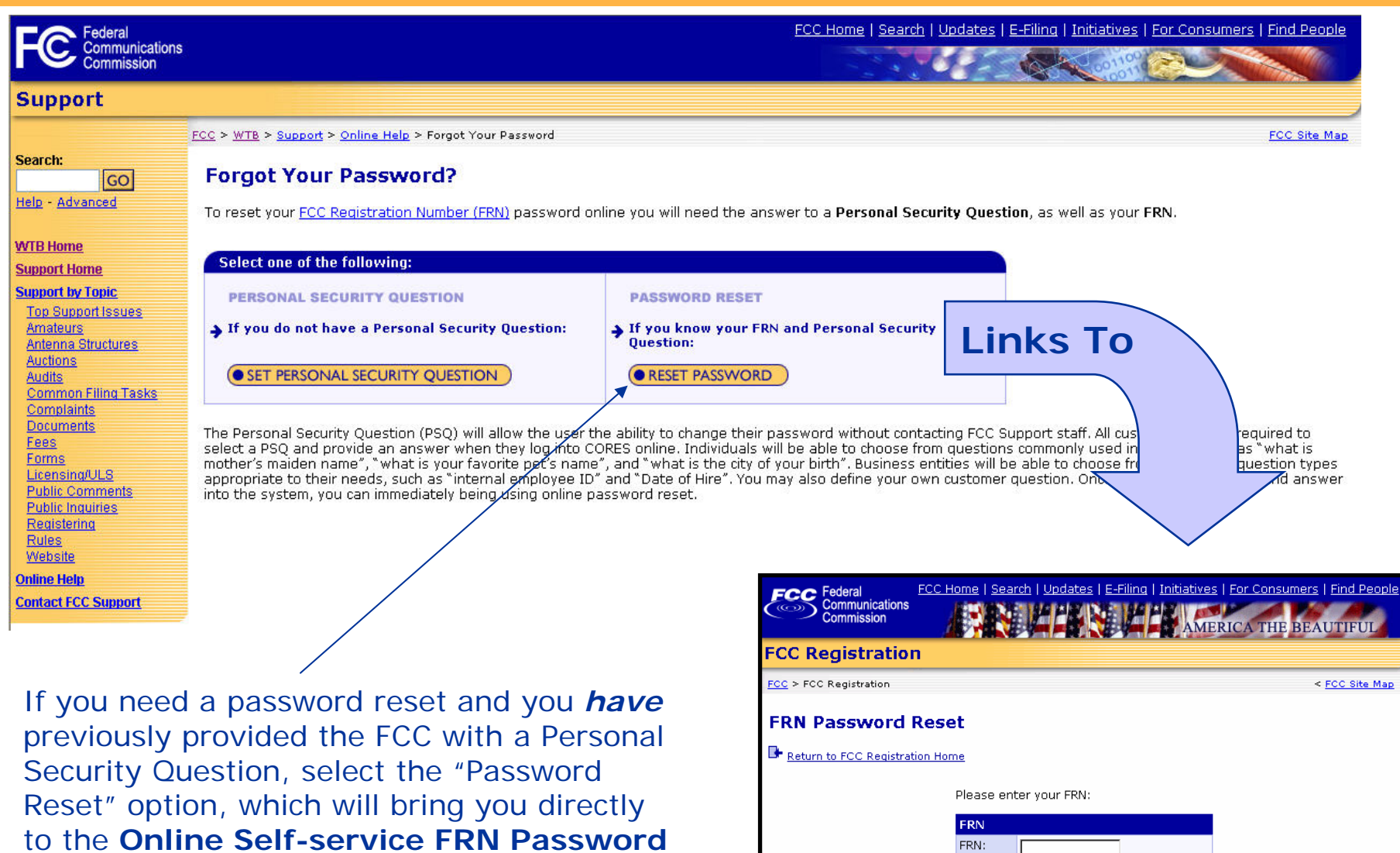

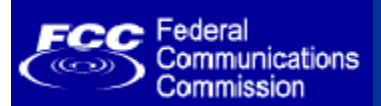

- •Online FRN Registrations and Updates
- •eSupport web site: http://esupport.fcc.gov
- •Electronic Batch Filing for ULS
- • CORES Paper Forms **160** and **161**
	- **160** (FRN Registration) and **161** (FRN Update) have been updated to allow collection of the Personal Security Question and answer.
	- We will continue to accept and process old versions of the Forms 160 and 161, which do not contain entry blanks for the Personal Security Question and answer data, until **November 1, 2005**.
	- After this date, only the new Forms 160 and 161 will be accepted.

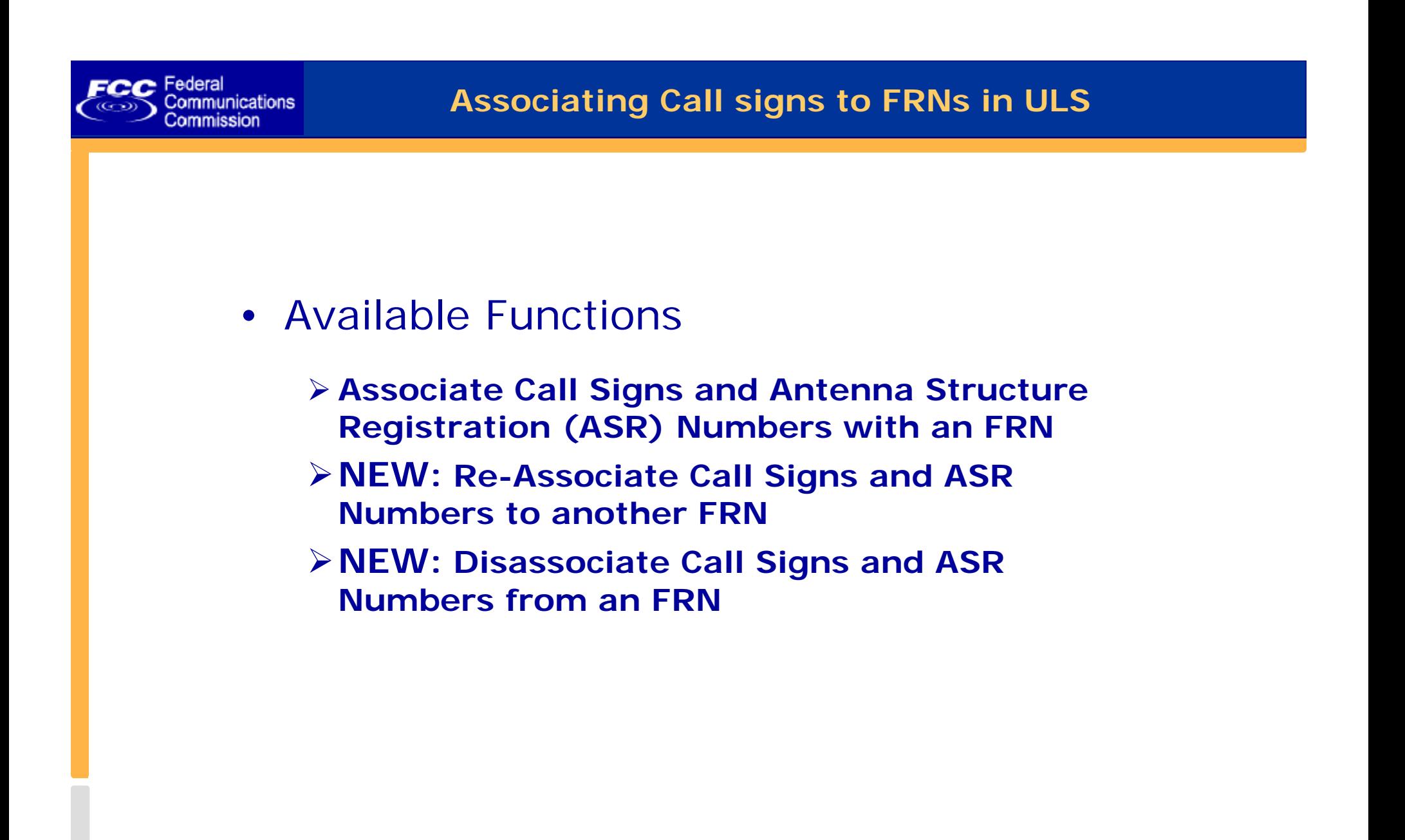

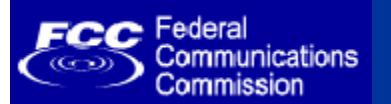

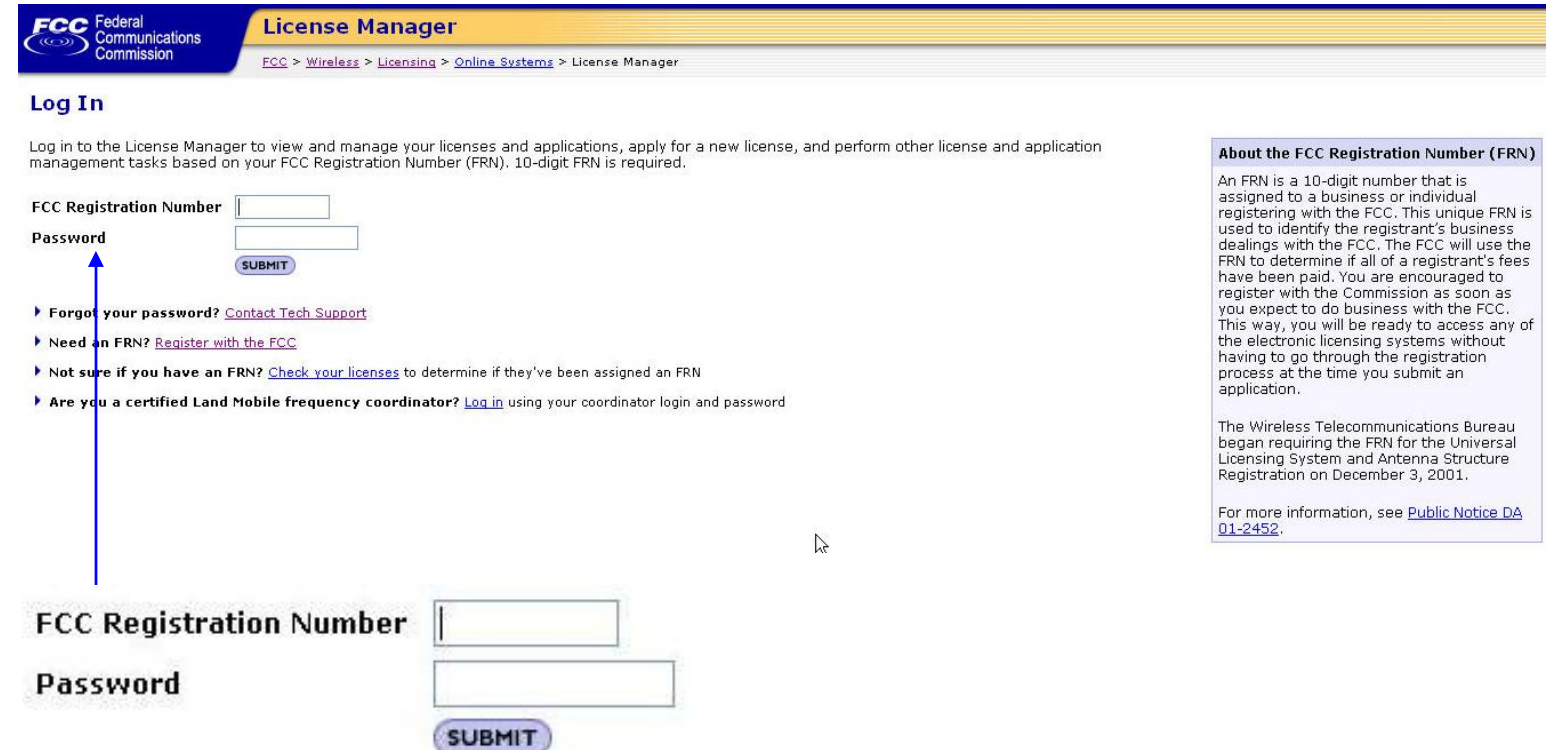

Log into ULS in order to access Association, Re-Association, and Disassociation functions.

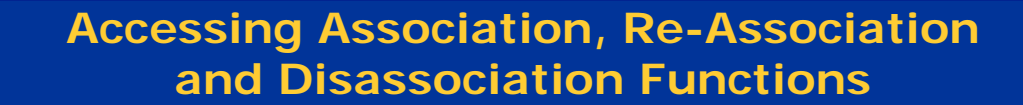

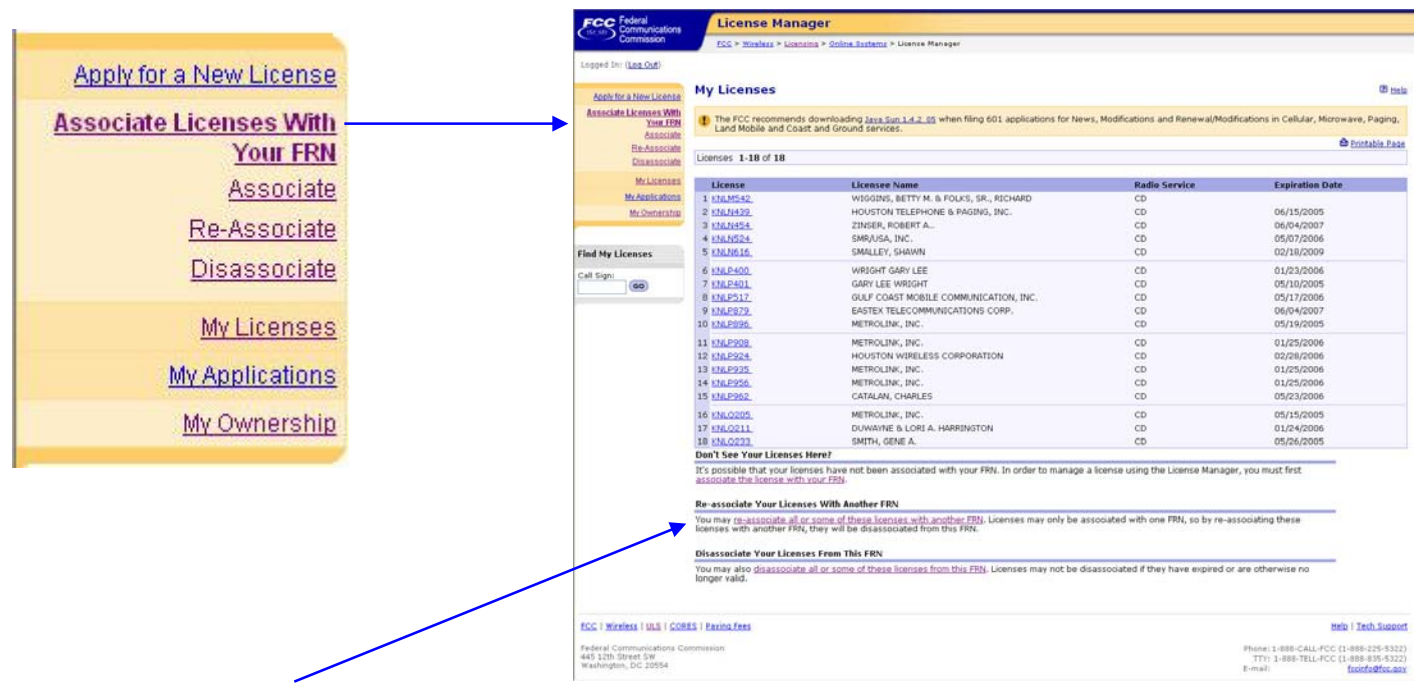

#### **Don't See Your Licenses Here?**

**FCC** Federal

 $\widehat{(\mathbf{G}^{\bullet}(\mathbf{G}))}$ 

Communications

Commission

It's possible that your licenses have not been associated with your FRN. In order to manage a license using the License Manager, you must first associate the license with your FRN.

#### Re-associate Your Licenses With Another FRN

You may re-associate all or some of these licenses with another FRN. Licenses may only be associated with one FRN, so by re-associating these licenses with another FRN, they will be disassociated from this FRN.

#### **Disassociate Your Licenses From This FRN**

You may also disassociate all or some of these licenses from this FRN. Licenses may not be disassociated if they have expired or are otherwise no longer valid.

Association, Re-Association, and Disassociation functions are accessed from the License Manager application.

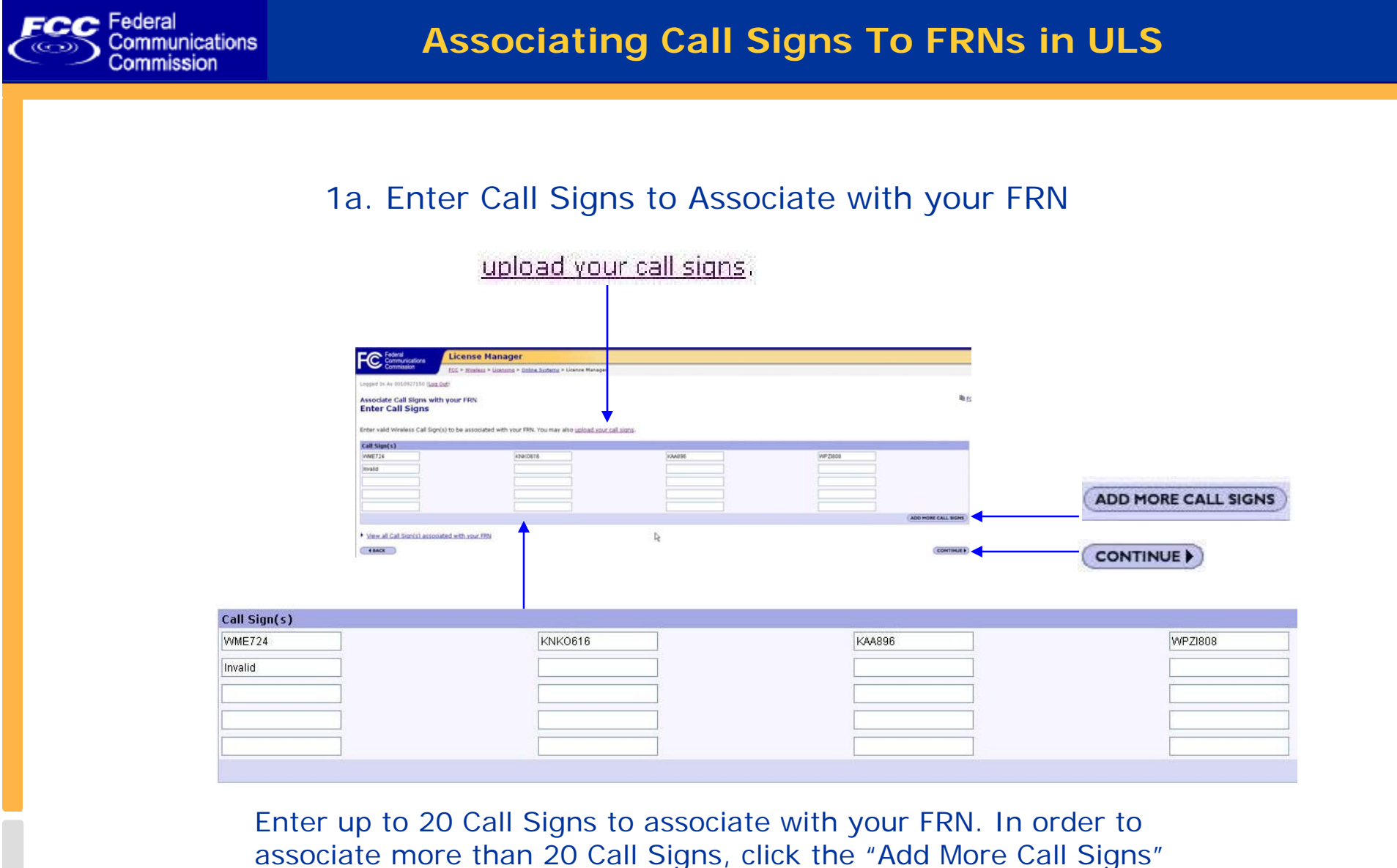

button. User may also upload a series of Call Signs.

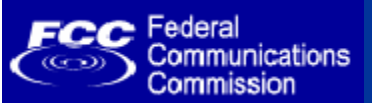

## **Associating Call Signs To FRNs in ULS**

## 1b. Upload Call Signs to Associate with your FRN

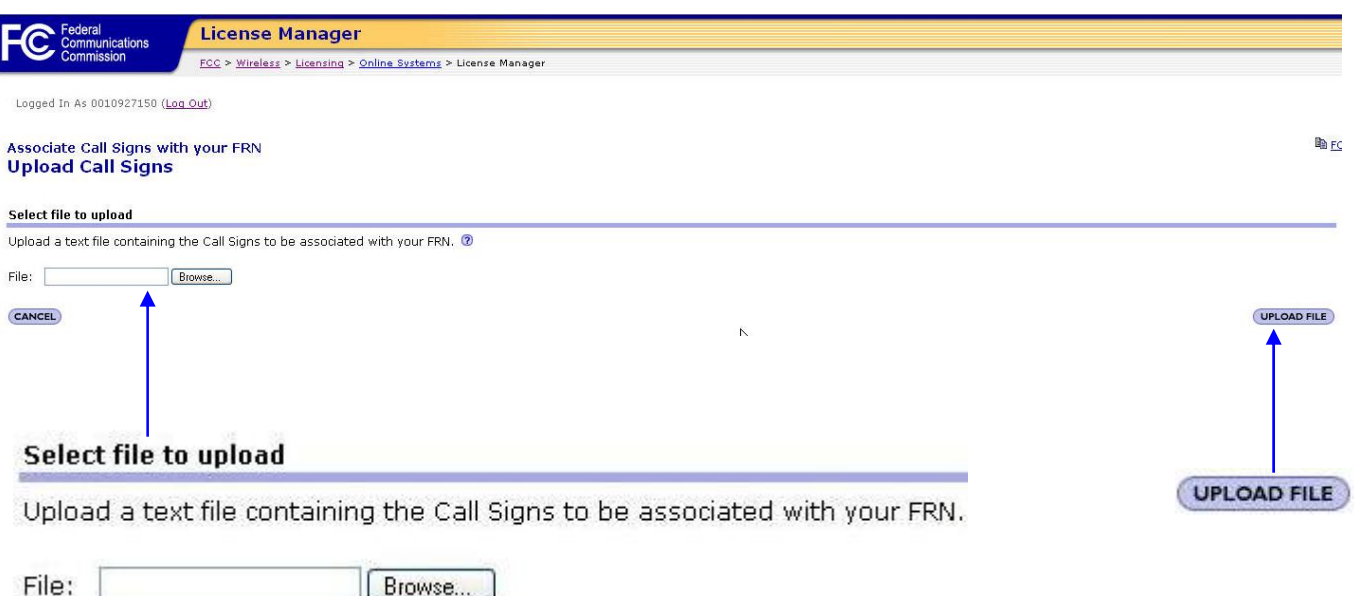

- $\bullet$  The Upload File must:
	- be an ASCII text file with a file extension of ".txt"
	- list only one call sign per line
	- have a carriage return (press the Enter key) between call signs and after the last call sign

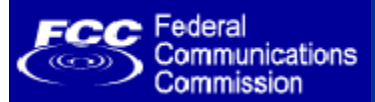

## 2. Review Call Signs entered

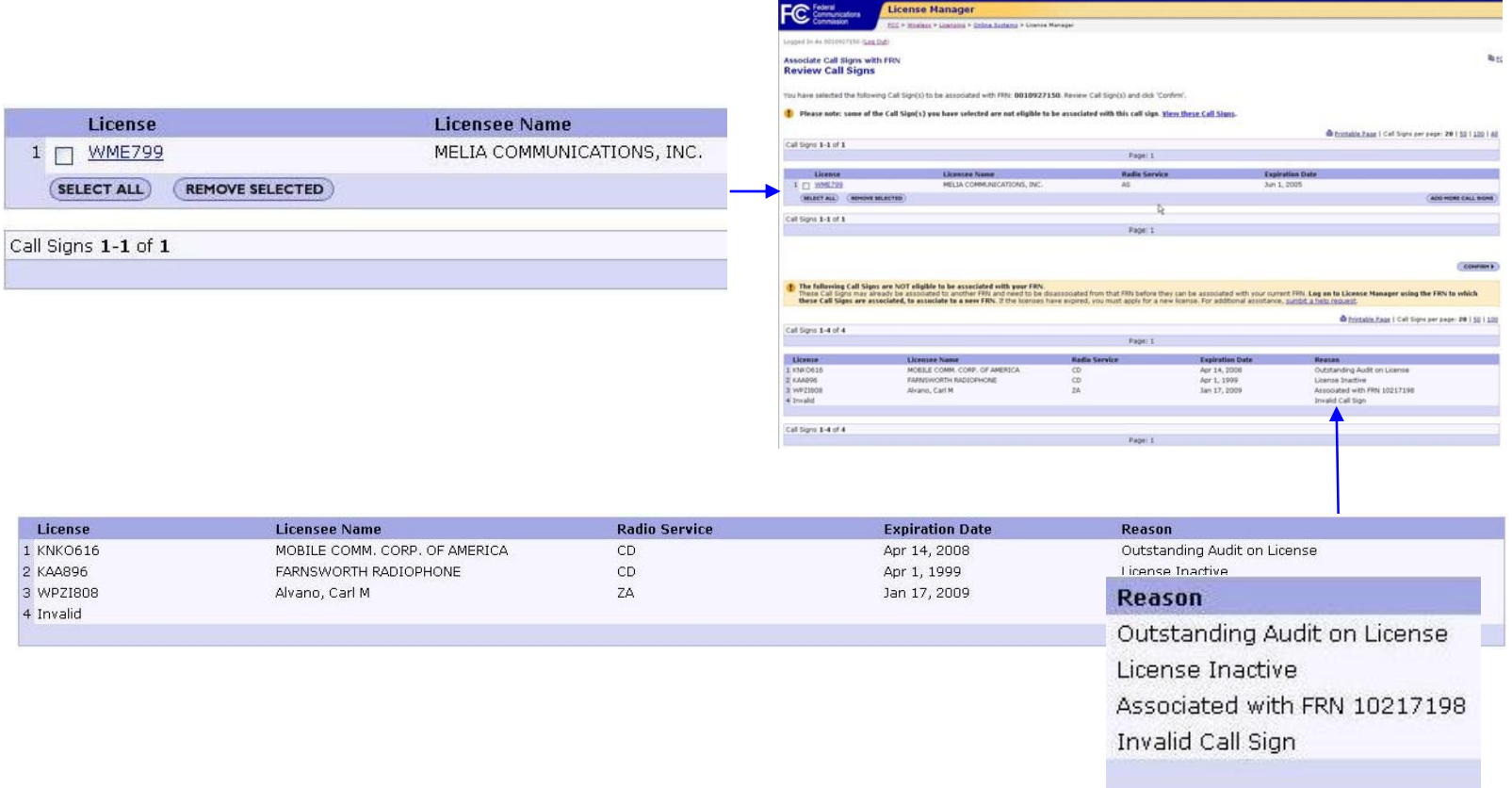

If Call Sign is unable to be associated with the FRN, a reason is displayed to the user. If the user decides that some or all of the Call Signs that passed validation should not be associated with their FRN, they can utilize the "Remove Selected" button or the "Back" button.

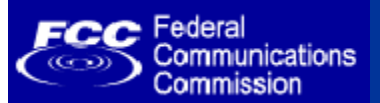

## 3. Confirm Call Signs Associated with FRN

The following Call Sign(s) have been associated with your FRN: 0010927150

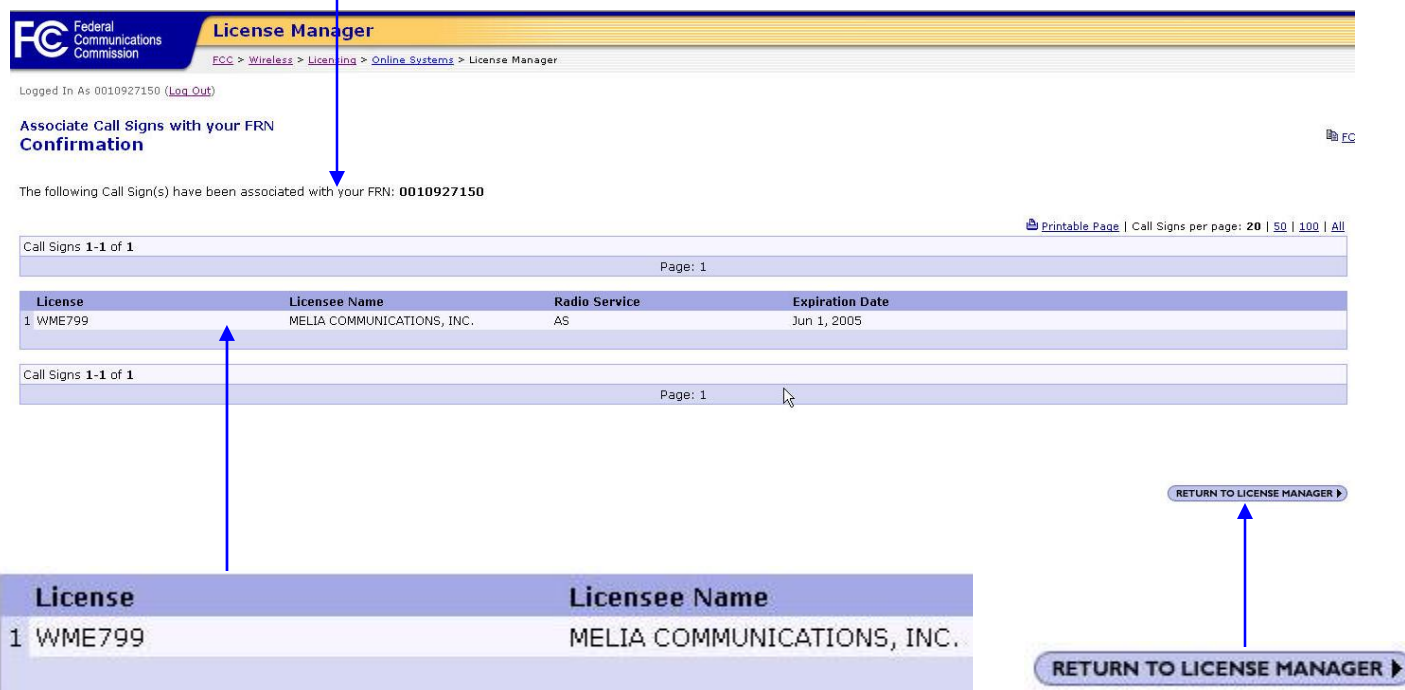

Confirmation page displays the Call Signs that have been associated with the user's FRN. It also provides the user a manner in which to return to License Manager.

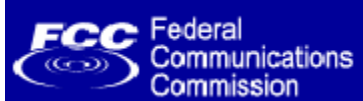

## **Association Email Confirmation**

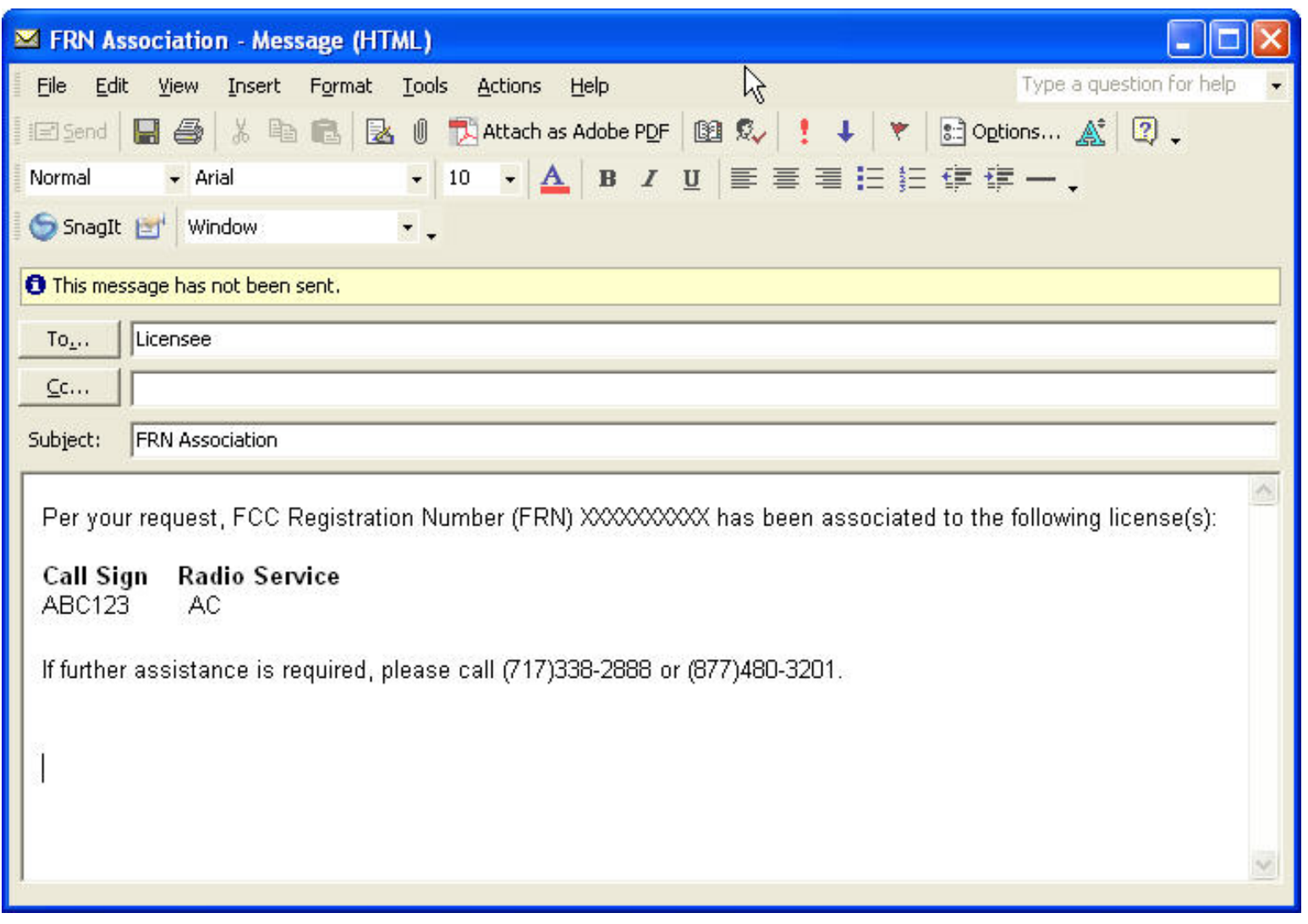

Email will be sent to licensee email address in ULS. If the email address fails or does not exist in ULS, the CORES email address will be used. If the CORES email address fails or does not exist, a letter will be sent to the licensee using the contact information in ULS.

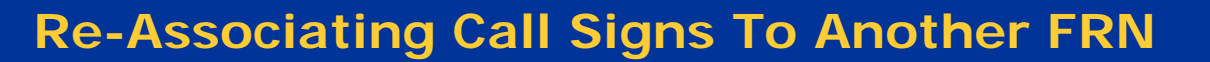

# 1a. Select Call Signs to Re-Associate to another FRN

### Re-associate a single call sign.

 $FCC$  Federal

Communications<br>Commission

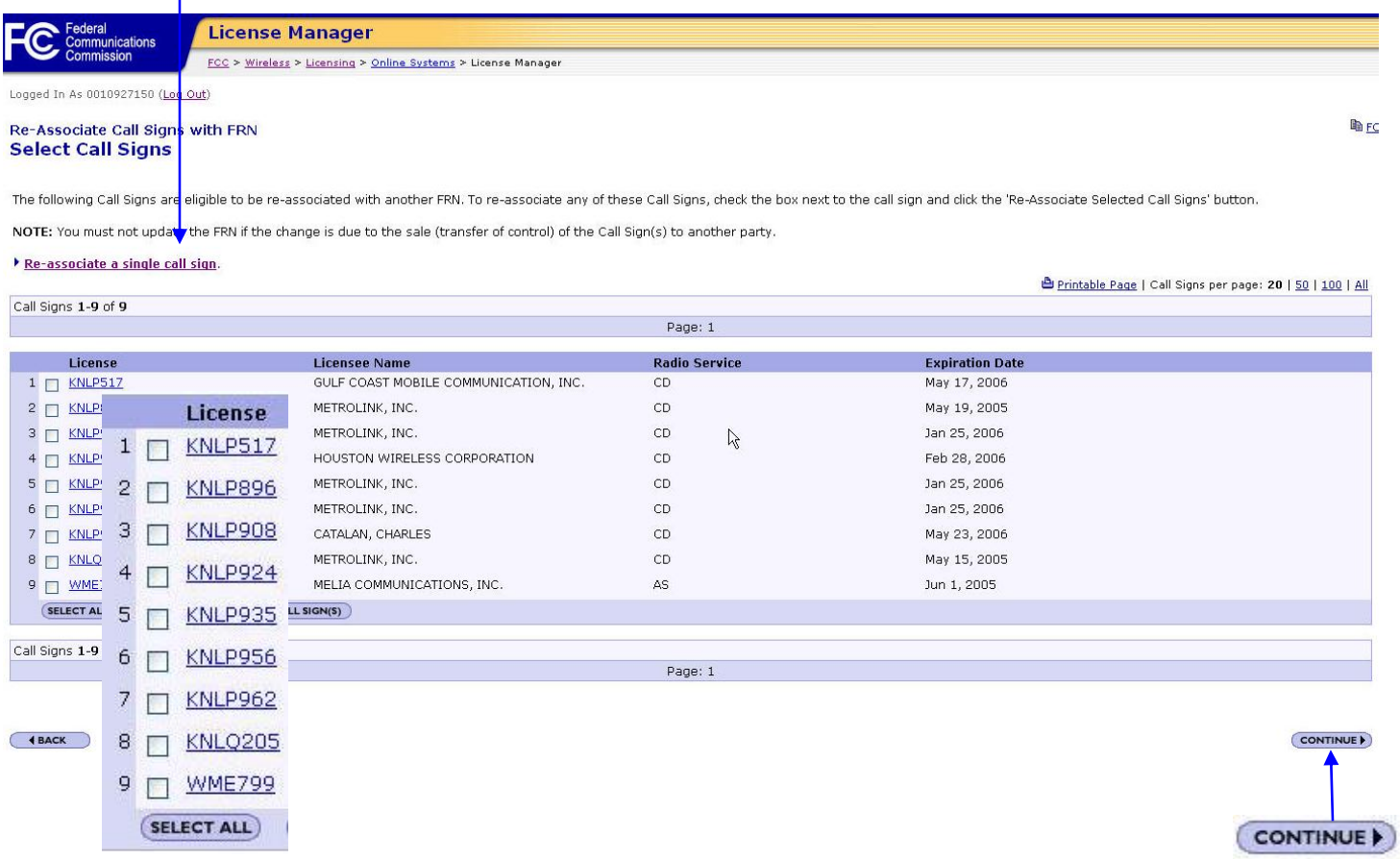

User selects Call Signs to re-associate to another FRN or can choose to re-associate a single call sign.

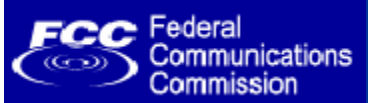

## 1b. Enter a Single Call Sign to Re-Associate to another FRN

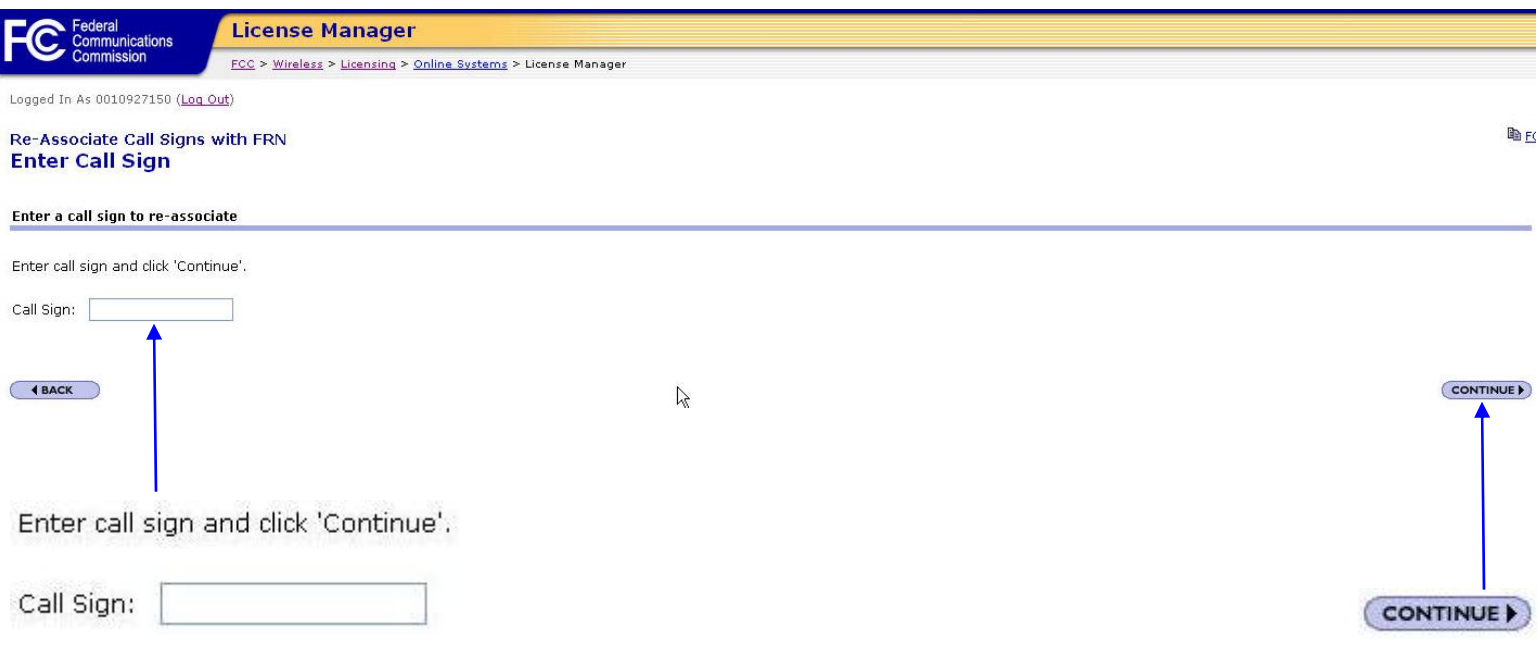

User may enter a single call sign to re-associate with another FRN. If the call sign cannot be re-associated, an error is displayed to the user.

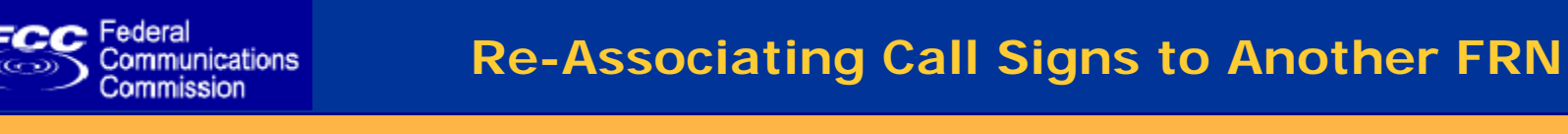

## 2. Select the FRN to which the call sign(s) will be re-associated

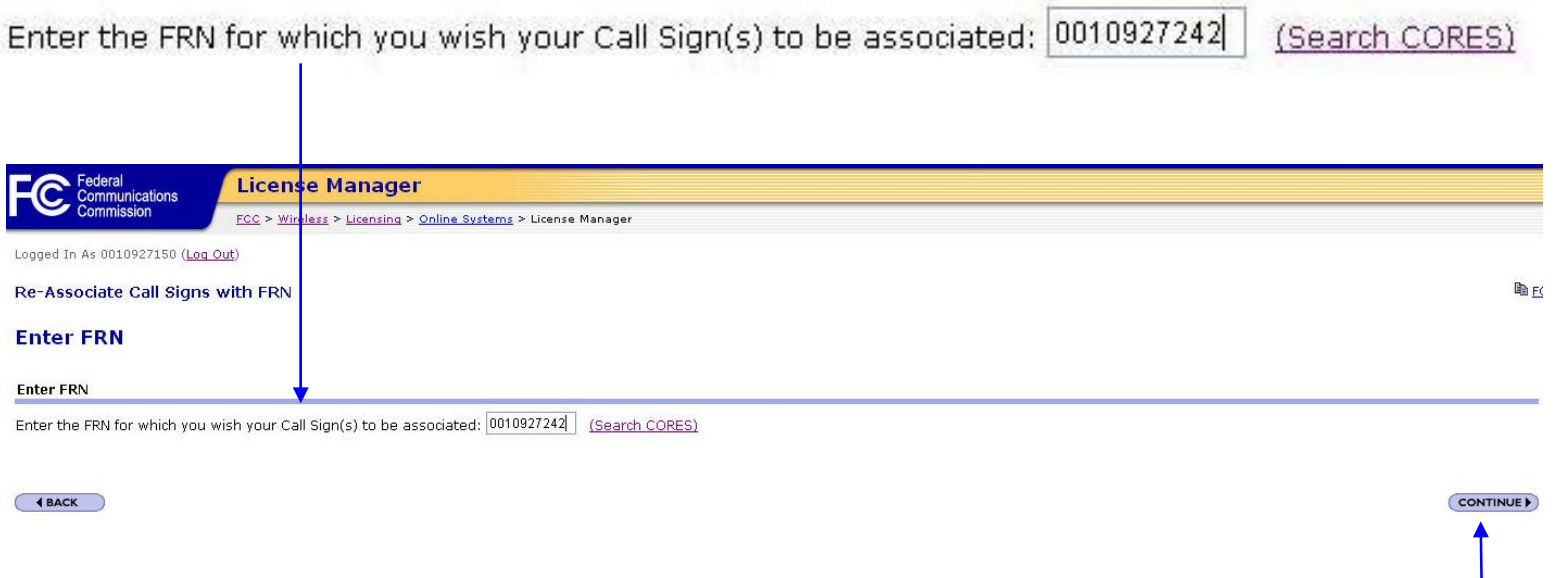

**CONTINUE** 

User must enter the FRN to which the previously selected call signs will be re-associated. User may also click the "Search CORES" link to find the appropriate FRN. If an invalid FRN is selected, an error will be displayed to the user.

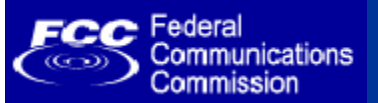

## 3. Review Call Signs and the FRN to which they will be associated

You have selected the following Call Sign(s) to be associated with FRN: 0010927242.

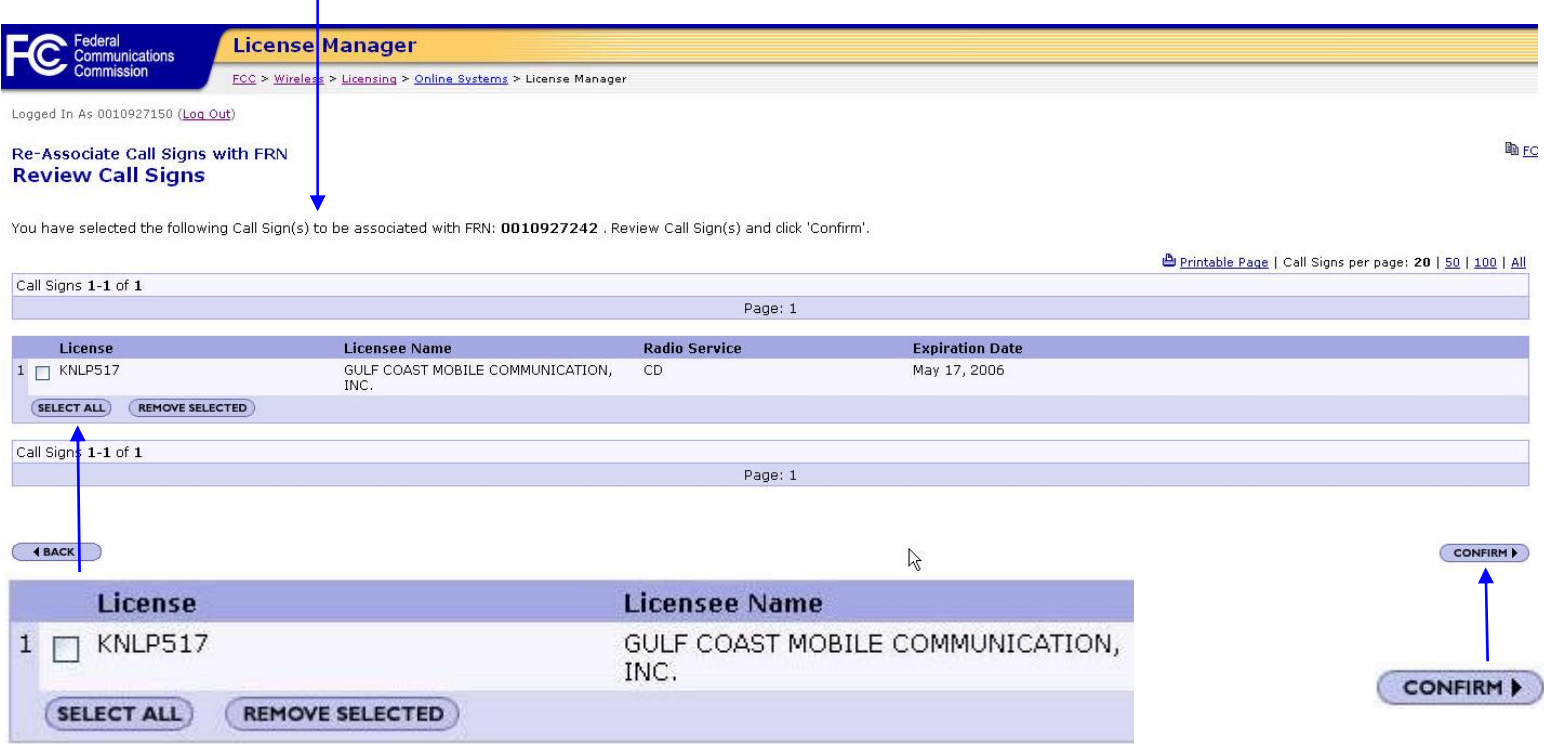

User reviews the Call Signs selected and the FRN to which it will be re-associated. If the user decides that some or all of the Call Signs chosen should not be re-associated, they can utilize the "Remove Selected" button or the "Back" button.

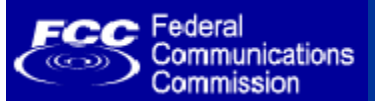

## 4. Confirm Call Signs and the FRN to which they have been associated

The following Call Sign(s) have been associated with FRN: 0010927242

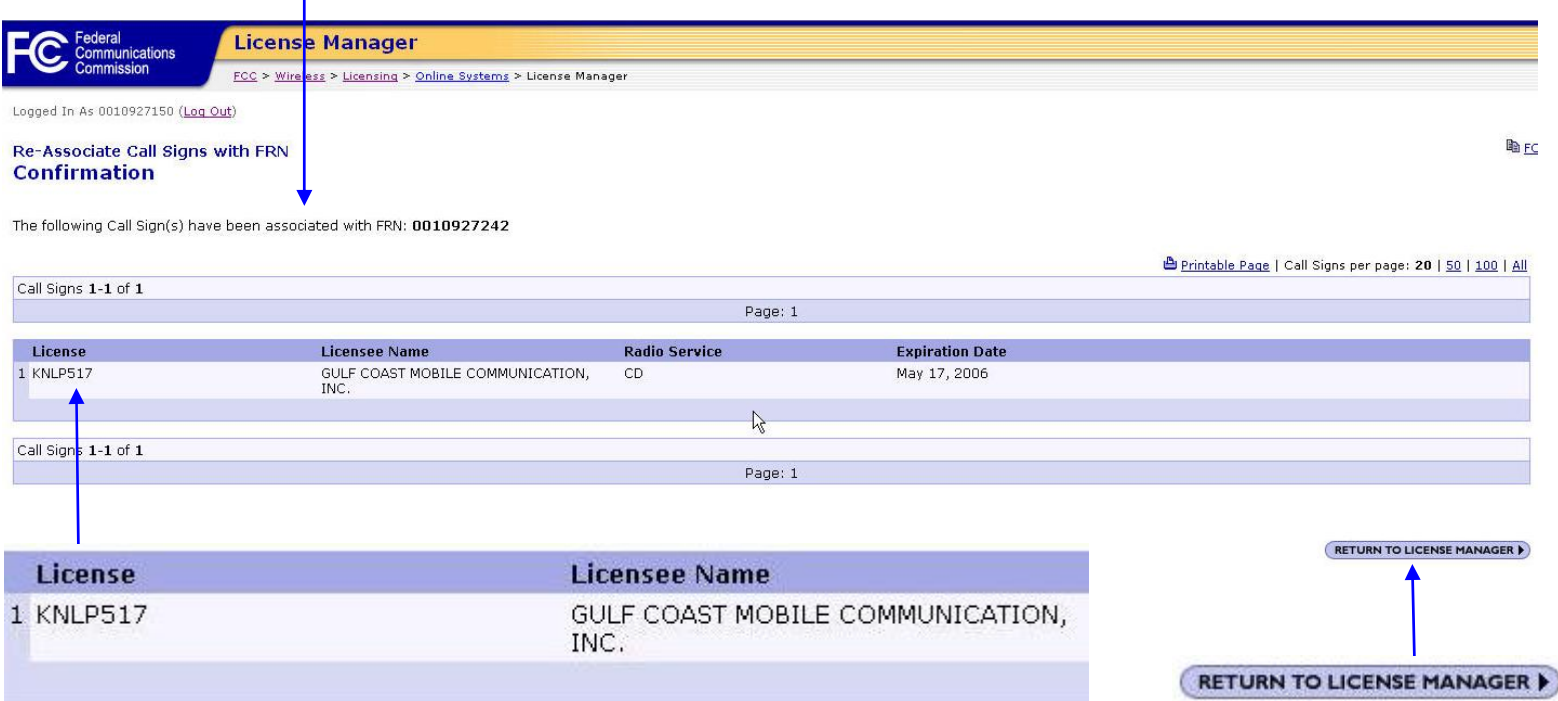

Confirmation page displays the Call Signs and the FRN to which they have been re-associated. It also provides the user a manner in which to return to License Manager.

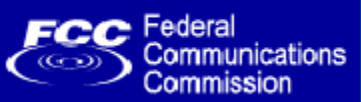

## **Disassociating Call Signs From An FRN**

## 1a. Select Call Signs to Disassociate from the FRN

### Disassociate a single call sign.

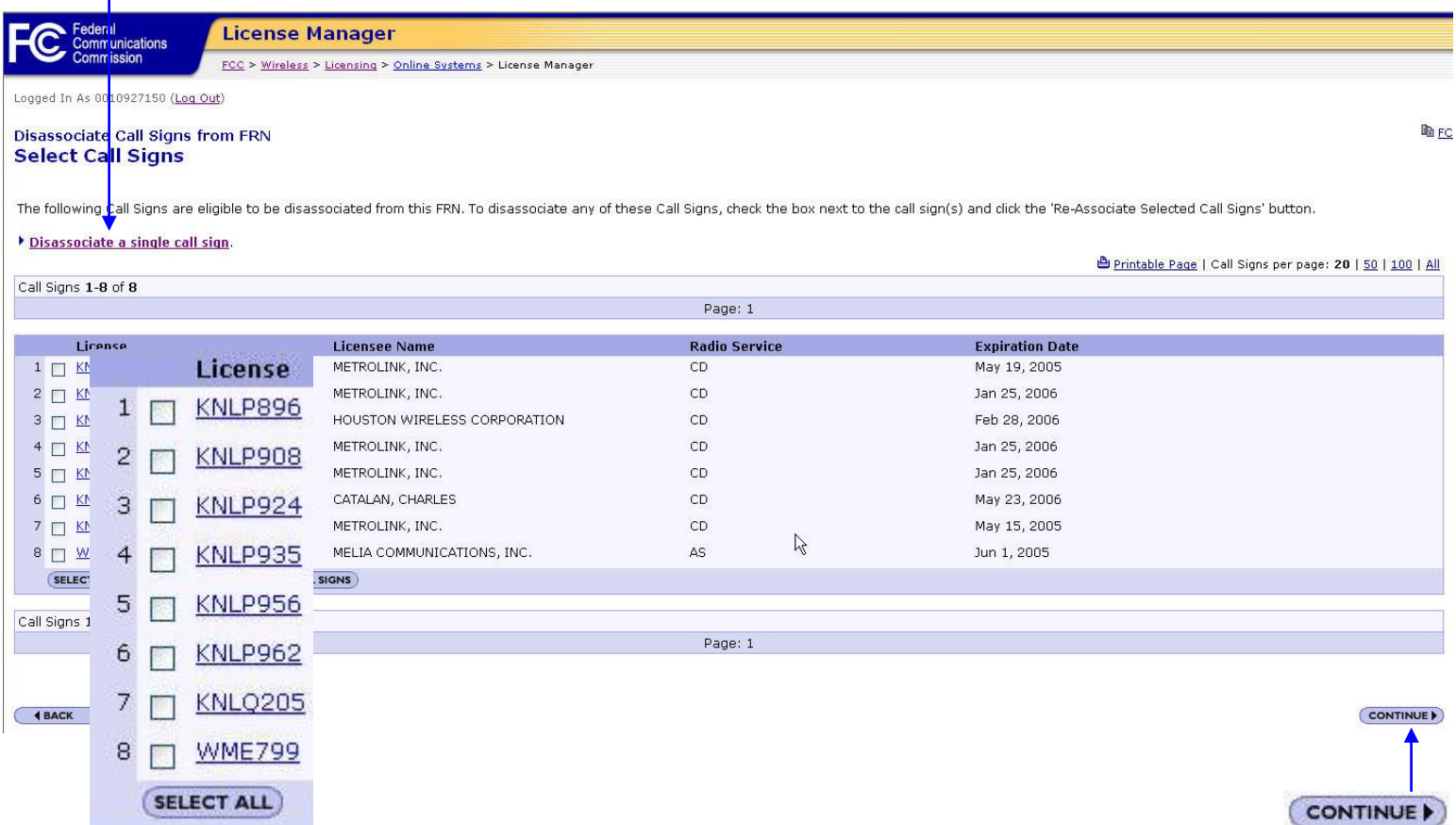

User selects Call Signs to disassociate from their FRN or can choose to disassociate a single call sign.

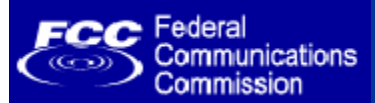

## **Disassociating Call Signs From An FRN**

## 1b. Enter a Single Call Sign to Disassociate from the user's FRN

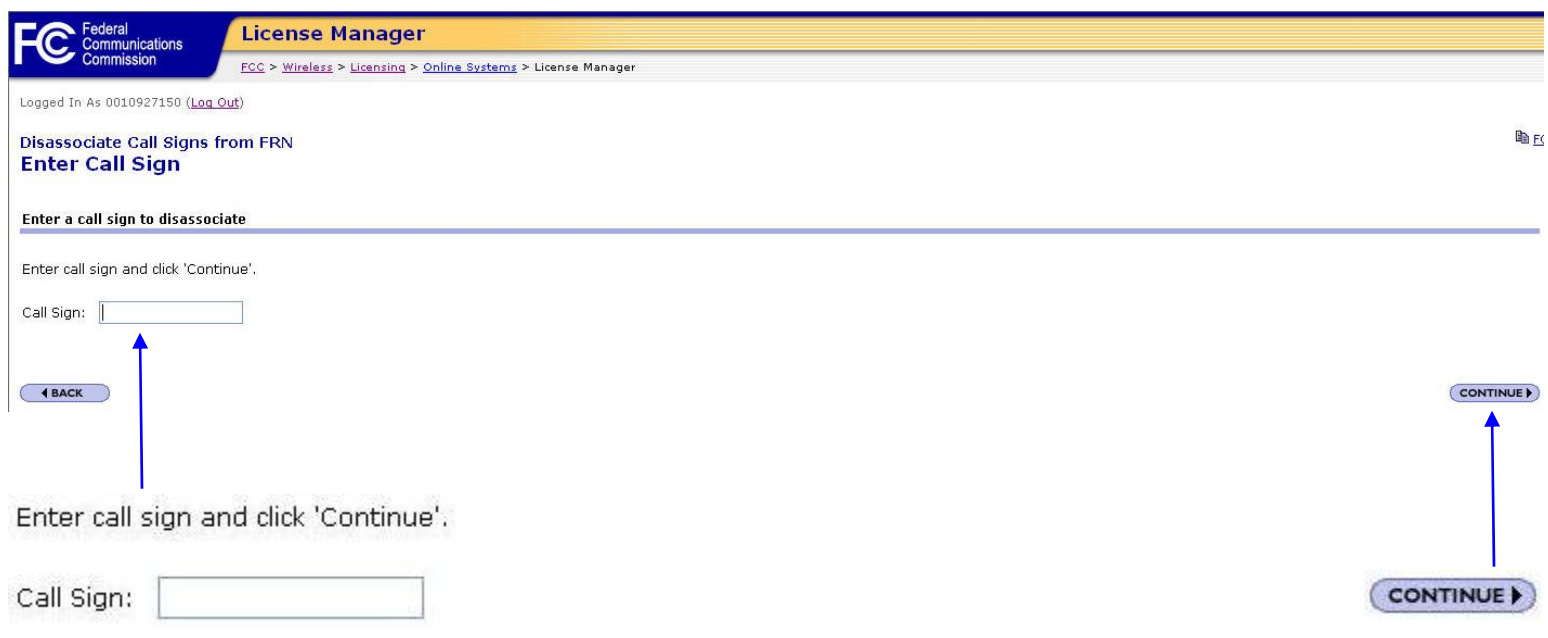

User may enter a single call sign to disassociate from their FRN. If the call sign cannot be disassociated, an error is displayed to the user.

### 2. Review Call Signs that will be associated from the user's FRN

You have selected the following Call Signs to be disassociated from FRN:0010927150.

Federal

Communications Commission

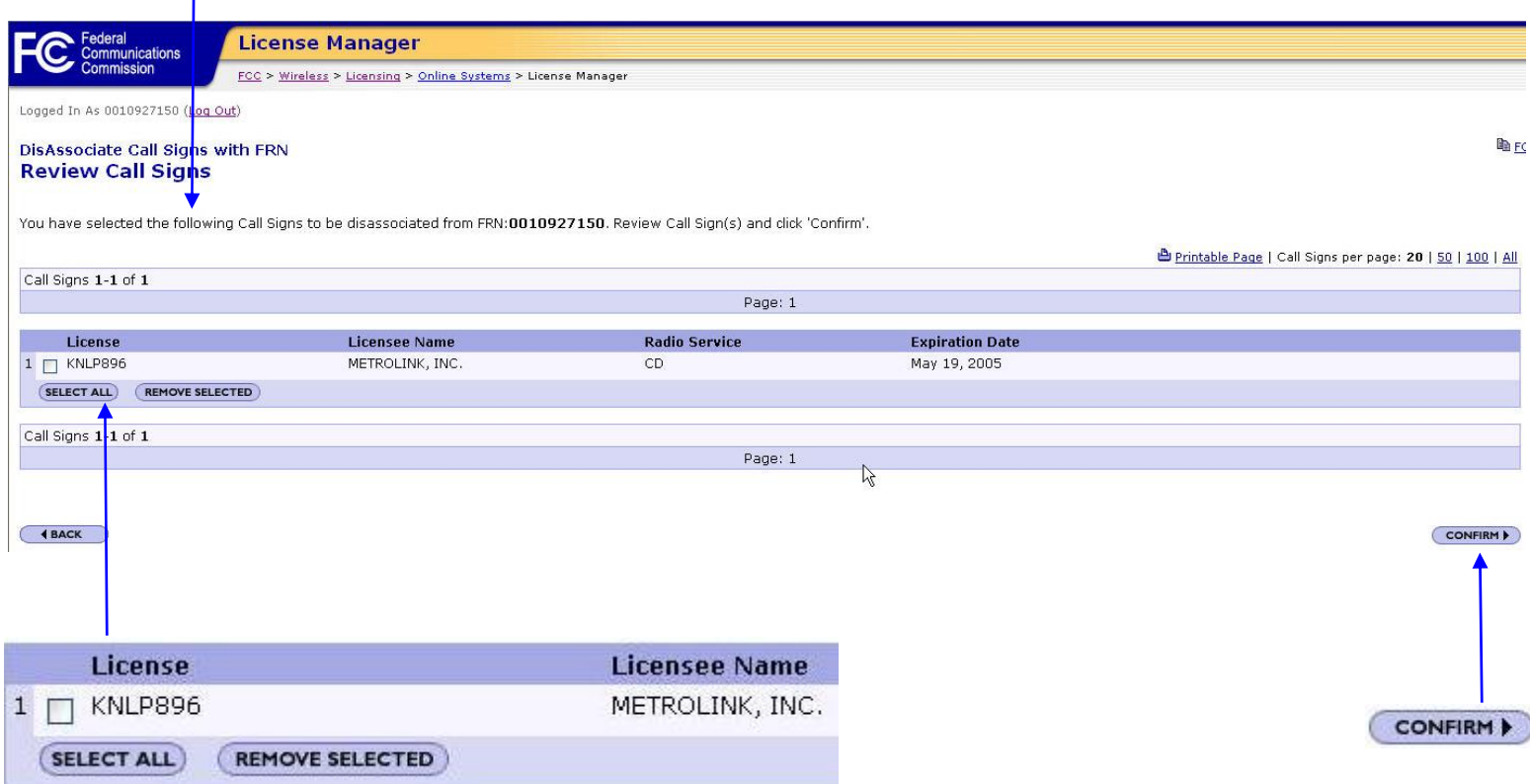

User reviews the Call Signs selected that will be disassociated from the user's FRN. If the user decides that some or all of theCall Signs chosen should not be disassociated, they can utilize the "Remove Selected" button or the "Back" button.

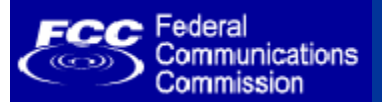

## 3. Confirm Call Signs that have been disassociated from the user's FRN

The following call sign(s) have been disassociated from your current FRN: [FRN]

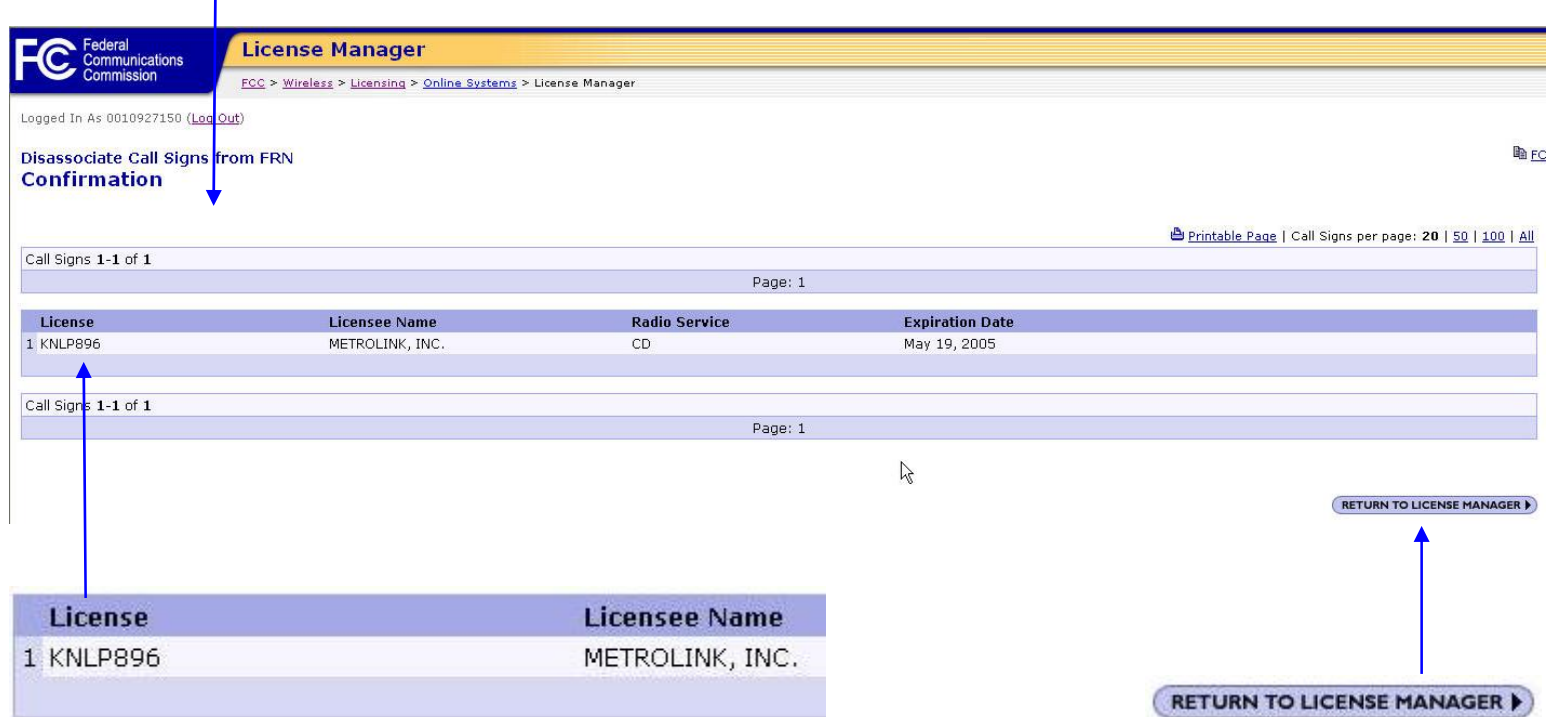

Confirmation page displays the Call Signs that have been disassociated from the user's FRN. It also provides the user a manner in which to return to License Manager.

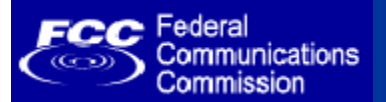

**General Question and Answer**